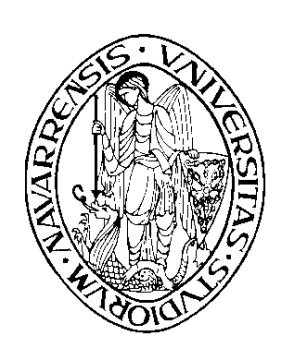

ESCUELA SUPERIOR DE INGENIEROS INDUSTRIALES

# UNIVERSIDAD DE NAVARRA

# INDUSTRI INJINERUEN GOIMAILAKO ESKOLA NAFARROAKO UNIBERTSITATEA

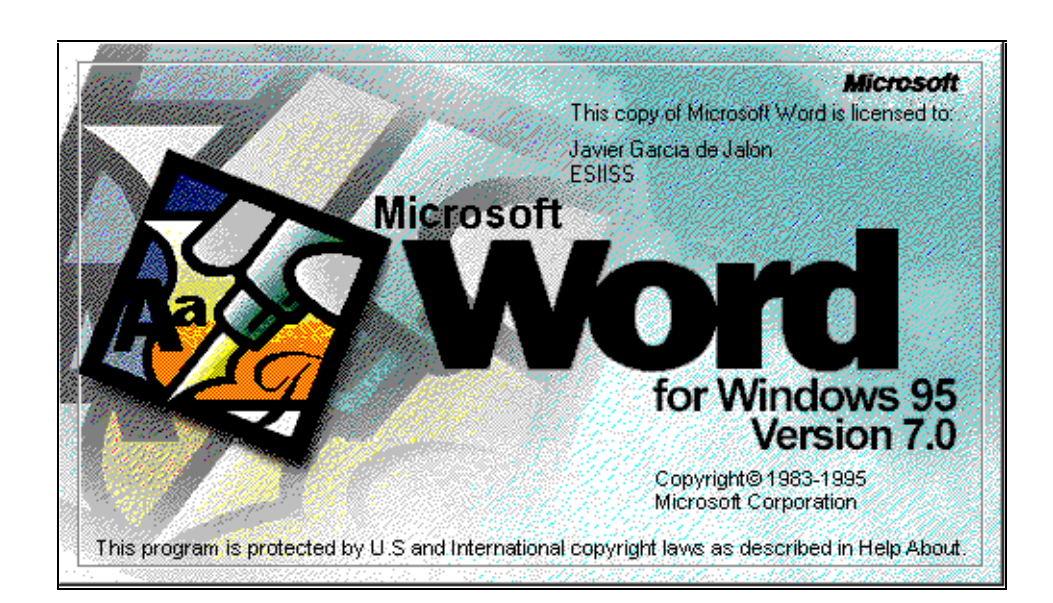

# *Aprenda Microsoft Word 7.0 como si estuviera en Primero*

San Sebastián, 1 de Octubre de 1996 (versión actualizada)

# **Colección preparada por:**

*Javier García de Jalón de la Fuente Rufino Goñi Lasheras José María Sarriegui Domínguez Iñigo Girón Legorburu Alfonso Brazález Guerra José Ignacio Rodríguez Garrido*

# **ÍNDICE**

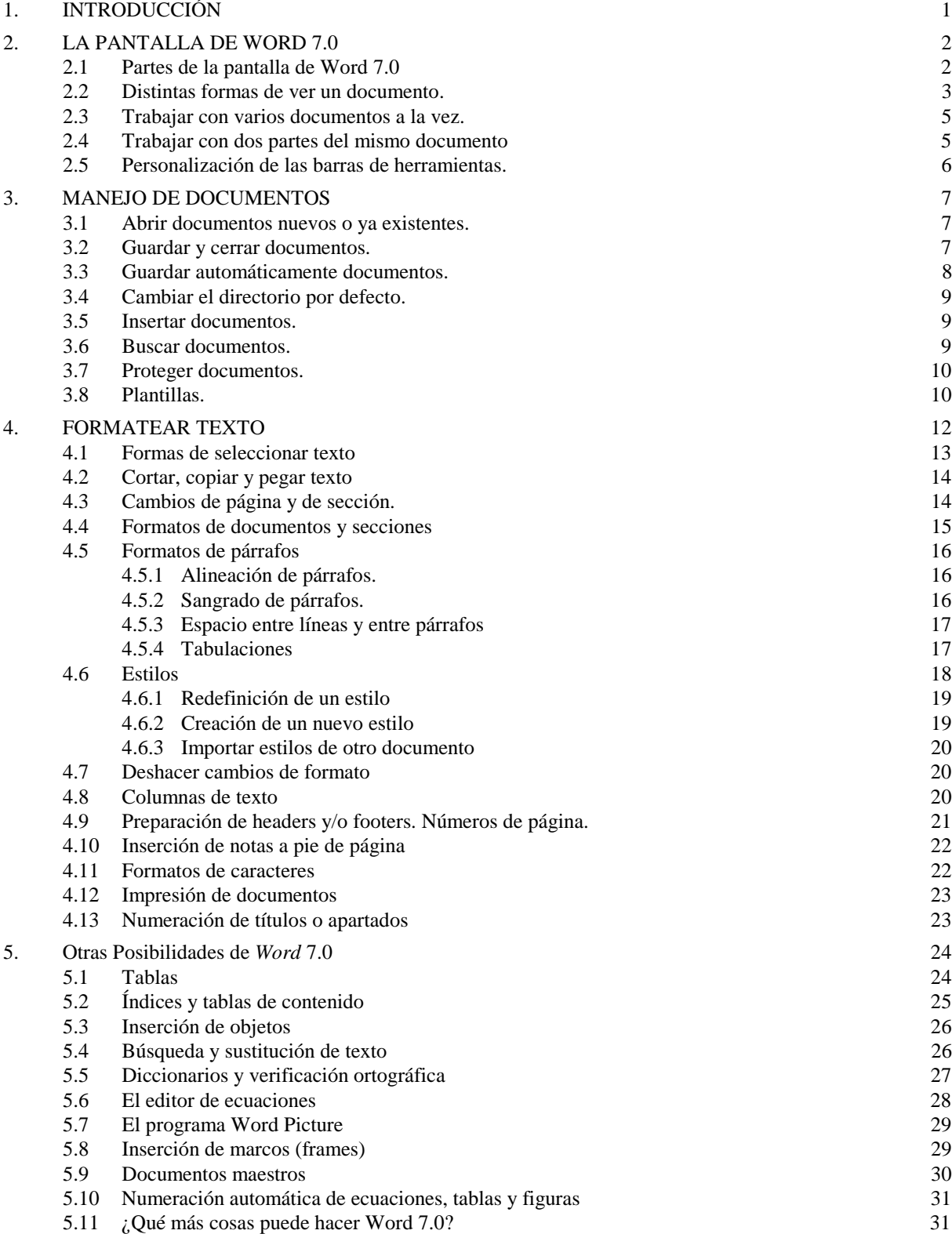

# **1. INTRODUCCIÓN**

*Word for Windows* de *Microsoft* es el procesador de textos más difundido en el campo de la informática personal, tanto en el mundo de los PCs como en el de Macintosh. La versión que se utilizará en este manual es *Word 7.0 for Windows 95* (más en concreto, se utilizará la versión *US English*, que es la instalada en la Escuela). Con la versión 6.0, *Microsoft* unificó la numeración para Macintosh, MS-DOS y Windows. En el caso concreto de *Windows*, las versiones 3, 4 y 5 no han llegado a existir, habiéndose pasado directamente de la versión 2.0 a la versión 6.0. Con la aparición de *Windows 95*, *Microsoft* ha unificado las numeraciones de los tres principales productos de *Office*, que ahora son *Word 7.0*, *Excel 7.0* y *PowerPoint 7.0*. La versión 7.0 de *Word* es casi idéntica a la 6.0. Los cambios más importantes han tenido lugar en el *Help* y en la forma de acceder a los ficheros de disco (comandos *Open*, *Save As*, etc.). Por supuesto, *Word 7.0* es una aplicación de 32 bits que soporta los nombres de *Windows 95* (hasta 255 caracteres, con blancos incluidos). Dadas las pequeñas diferencias existentes entre las versiones 6.0 y 7.0 en lo que respecta a funcionalidad e interface de usuario, casi todo lo que se dice en estas páginas es también válido para la versión 6.0 de *Word*, que es la más avanzada que pueden utilizar los usuarios de *Windows 3.1* y *Windows NT*.

*Word for Windows* puede mezclar en un documento textos, fórmulas matemáticas, imágenes, gráficos, tablas, hojas de cálculo, etc., y mostrar en pantalla una imagen exacta de cómo va a quedar impreso dicho documento. Esto es lo que se llama una aplicación *WYSIWYG* (*What You See Is What You Get*). Las aplicaciones *WYSIWYG* son muy fáciles de aprender y de utilizar. Debido a que los efectos de cada comando o acción pueden ser inmediatamente observados en la pantalla, los errores se detectan de inmediato y de ordinario se pueden eliminar con una simple opción. Es también muy fácil realizar pruebas hasta conseguir el efecto deseado en el documento que se está preparando.

Con un procesador de textos como *Word 7.0*, un PC de tipo medio (486 DX2 o superior) y una impresora láser o de chorro de tinta, el usuario tiene a su disposición lo que podría considerarse como una verdadera *imprenta personal*, con capacidades análogas o superiores a las de las imprentas profesionales de hace 10 años. Es importante conocer bien las capacidades de esta gran herramienta para sacarle el máximo partido posible.

En la utilización de este manual, sólo se requieren unos conocimientos previos elementales de cómo se maneja *Windows 3.1* o *Windows 95*.

En *Windows 3.1*, para empezar a trabajar con *Word* hay que hacer un doble clic en el *Program Manager* en el icono de *Word* o en cualquier documento creado con *Word* de los que aparecen en el *File Manager*. En *Windows 95* la forma más directa es utilizar el menú *Start*, por medio del comando *Start/Programs/.../Microsoft Word*. Por

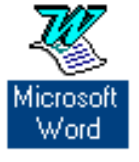

supuesto, sea cual sea el sistema que se utilice, haciendo doble clic sobre un fichero creado con *Word* (extensión *\*.doc* por defecto), arrancará el programa y se abrirá el fichero correspondiente.

Para el lector que no ha utilizado nunca *Word*, se recomienda practicar con el programa, en particular con las operaciones de formateado de texto. Los resultados de cualquier acción o comando son inmediatamente visibles en la pantalla. En caso de error puede utilizarse el comando *Undo* del menú *Edit*, que elimina el efecto de la última operación realizada. También  $\sim$ 

pueden utilizarse los botones de *Undo* y *Redo* mostrados al margen, que permiten eliminar o repetir, no sólo la última acción sino también algunas acciones anteriores. En cualquier momento, en caso de duda, puede utilizarse el *Help* del programa.

*Word 7.0* es una aplicación plenamente integrada en *Windows 95*, que hace pleno uso de las características de este nuevo sistema operativo. Una de estas características es el *menú contextual*, que se abre cuando *se clica con el botón derecho del ratón* sobre un determinado elemento de la pantalla.

# **2. LA PANTALLA DE WORD 7.0**

#### **2.1 PARTES DE LA PANTALLA DE WORD 7.0**

En la figura 1 se pueden distinguir 5 elementos horizontales o *barras*. La parte superior es la *barra de títulos*, y en ella aparece el nombre de la aplicación (*Microsoft Word*) y el nombre del fichero que está abierto (en este caso *Word\_7.doc*, que es el nombre con el que está archivado este

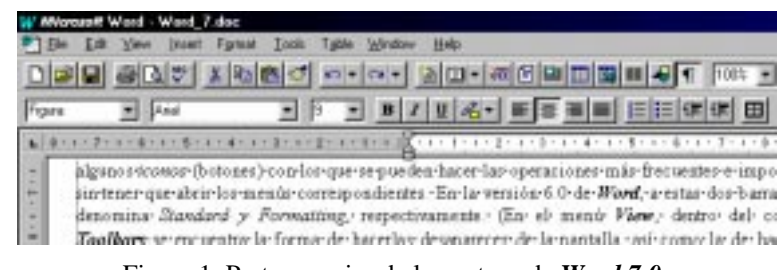

Figura 1. Parte superior de la ventana de *Word 7.0*.

manual. En un documento nuevo aparecería *Document1*, que es el nombre por defecto utilizado por el programa para un documento al que todavía el usuario no ha puesto ningún nombre).

La siguiente línea es la *barra de menús*, desde la que es posible abrir los menús que dan acceso a los comandos más importantes del programa.

A continuación se presentan dos *barras de herramientas (Toolbars)*, en las que se disponen algunos *iconos* (botones) con los que se pueden hacer las operaciones más frecuentes e importantes, sin tener que abrir los menús correspondientes. En la versión 7.0 de *Word*, a estas dos barras se les denomina *Standard y Formatting*, respectivamente (En el menú *View*, dentro del comando *Toolbars* se encuentra la forma de hacerlas desaparecer de la pantalla, así como la de hacer que aparezcan otras barras de herramientas de las que se dispone. También aparece un *menú contextual* conteniendo los nombres de todas las *barras de herramientas* disponibles cuando se clica con el botón derecho sobre alguna de las barras de herramientas abiertas en la pantalla). Las barras de herramientas de *Word* 7.0 pueden cambiarse de posición sobre la pantalla. Para ello basta clicar con el ratón en una zona de la barra que no sea un botón y arrastrarla a la nueva posición.

En la parte inferior aparece la última barra, llamada *Ruler* (regla). Con la regla se pueden controlar los sangrados del texto, las tabulaciones, y en general lo que tiene que ver con las medidas de la página en cm (o pulgadas).

En la parte inferior de la ventana de *Word* aparece la *barra de estado*, representada en la figura 2, en la que aparece otra información de tipo general, como la página y la

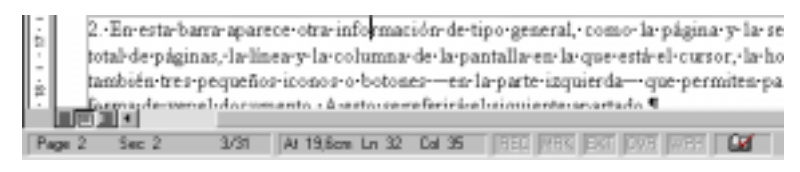

Figura 2. Barra de estado.

sección, el número total de páginas, la línea y la columna de la pantalla en la que está el cursor, la hora, etc. Aparecen también tres pequeños iconos o botones -en la parte izquierda- que permiten pasar de una a otra forma de ver el documento. A esto se referirá el siguiente apartado.

Colocando la flecha del cursor sobre los botones de las barras de herramientas el nombre de cada botón -lo que es- aparece en un recuadro sobre fondo amarillo, sin necesidad de pulsar ningún

botón del ratón. La utilidad de dicho botón aparece al mismo tiempo en la *barra de estado*, en la parte inferior de la pantalla.

Antes de empezar a trabajar con *Word* es siempre muy conveniente activar el botón que **q** permite ver en pantalla los caracteres invisibles del documento, como por ejemplo los espacios en blanco, los tabuladores y las marcas de fin de párrafo. El ver los caracteres invisibles ayuda a introducir los formatos más adecuados en cada circunstancia.

#### **2.2 DISTINTAS FORMAS DE VER UN DOCUMENTO.**

Existen varias posibilidades para ver un documento, casi todas ellas controladas por el menú *View*. En la figura 3 aparecen los comandos habituales del menú *View* (*Word* es configurable, y los comandos que aparecen en un menú pueden variar de una instalación a otra).

En el modo *Normal* todo el documento se ve de un modo continuo (los saltos de página aparecen en la forma de una raya de puntos horizontal). En este modo no se ven de modo adecuado los elementos gráficos insertados en el texto.

Abriendo de nuevo el menú *View* y eligiendo la opción *Page Layout* el documento aparece como una sucesión de páginas, con las delimitaciones entre una y otra claramente marcadas (en este modo se pueden ver con claridad los márgenes superior e inferior, izquierdo y derecho, así como los bordes de la página. Para ello conviene activar la opción *Text Boundaries*, en el cuadro que se abre con *Tools/Options/View*). Si en la página hay encabezamientos -*headers*- y/o pies de página -*footers*-, serán también visibles en su verdadera posición y dimensión. En el modo *Page Layout* se tiene, pues, una visión mucho más real del documento (en ciertas

|       |                            | Microsoft word - Word 7.doc<br>Edit View Trent Format | Table Window<br>Help<br>Toole                                                        |
|-------|----------------------------|-------------------------------------------------------|--------------------------------------------------------------------------------------|
| 미종단   |                            | Norrial<br>Dutlines                                   |                                                                                      |
| Texto |                            | Page Layout<br><b>Mazier Document</b>                 | $B/I$ $B$ $A$<br>12 里<br>1 キーコトポティー アフォトホール!                                         |
|       |                            | Full Screen                                           | l-menů View-y eligiendo                                                              |
|       | opció<br><b>ruces</b>      | Toobers.<br><b>Ruler</b>                              | cumento aparece como u<br>e-delimitaciones-entre-uni                                 |
|       | otra· c<br>clarid<br>derec | Header and Footer<br>Footnotes<br><b>Annonenne</b>    | (en este modo se ven c<br>erior e inferior, inquierdo<br>rdes- de- la-página) - Si-1 |
|       | enral<br>-looB             | Toom.                                                 | y/o pies de pági<br>$7 - 1$<br>giesbless ens ens werdade                             |

Figura 3. Comandos del menú *View*.

condiciones, por ejemplo trabajando con varias columnas, esto es todavía más evidente). Como contrapartida, trabajando en modo *Page Layout* el programa consume más recursos de ordenador que trabajando en modo *Normal*. Si el PC de que se dispone no es muy potente, suele ser aconsejable realizar casi todo el trabajo en modo *Normal*, y pasarse a modo *Page Layout* sólo al final, cuando se desea dar al documento el formato definitivo.

En el modo *Outline* (*esquema*) un documento puede verse ocultando la mayor parte de la información, es decir, viendo solamente los títulos de los distintos apartados y quizás -si se desea- la primera línea de cada párrafo (ver figura 4). Este modo es muy útil para *ordenar ideas* (en las primeras fases de la elaboración de un escrito) o para reordenar las distintas secciones de un texto complejo, ya que este modo permite trasladar y reordenar grandes secciones de texto con máxima facilidad. Cuando se trabaja con el modo *Outline*

|       | Inset Fornal Todo Table Window<br>Heb<br>D 3 8 4 5 1 1 5 6 0 0 0 0 4 2 1 5 6 9 9 9 8 |
|-------|--------------------------------------------------------------------------------------|
| Texto | ▼ Times New Homan ▼ 12 ▼ 10 / 10 名, 图画图<br>$9999 - 123456784 = 20$                   |
|       |                                                                                      |
| o     | 1. INTRODUCCIÓN                                                                      |
|       | 0 2. LA PANTALLA DE WORD 7.01                                                        |
|       | 2.1 PARTES-DE-LA-PANTALLA-DE-WORD-7.04                                               |
|       | 0 2.2 DISTINTAS FORMAS DE VER UN DOCUMENTO.                                          |
|       | 2.3 TRABAJAR CON VARIOS DOCUMENTOS A LA VEZ.<br>۰                                    |
|       | 0 2.4 PERSONALIZACIÓN DE LAS BARRAS DE HERRAMIENTAS.                                 |
|       | 0 3. MANEJO DE DOCUMENTOST                                                           |
|       | 3.1 ABRIR DOCUMENTOS NUEVOS O EXISTENTES.<br>۰                                       |
|       | 3.2 GUARDAR Y-CERRAR-DOCUMENTOS.                                                     |

Figura 4. Modo *Outline* de ver un documento.

aparece una barra de herramientas específica que suele verse debajo de la barra *Formatting* (la barra

**Full区** 圄

de herramientas en la que aparecen los tipos y tamaños de letra). De este modo es muy fácil cambiar, con unas simples operaciones de clicar y de arrastrar con el ratón, el orden de los apartados, su nivel, etc. Para que el modo *Outline* sea efectivo conviene que los títulos de los distintos apartados tengan unos *estilos* predefinidos en *Word*, llamados *Heading1*, *Heading 2*, *Heading 3*, etc. En modo *Outline*, *Word* introduce estos estilos automáticamente.

Otra opción similar a la anterior, que se encuentra también en el menú *View*, es *Master Document* (*documento maestro*) con la que se puede trabajar con documentos compuestos por secciones que se almacenan en *distintos ficheros* (uniéndolos y ordenándolos en un solo documento, por ejemplo, al juntar los distintos capítulos que forman un libro para hacer una impresión completa del mismo). Esta opción se tratará más adelante.

Por otro existe en el menú *View* la opción *Full Screen*, con la cual desaparecen los menús, barras, etc., ocupando el documento toda la pantalla. Para volver a la situación inicial basta con clicar en el icono que aparece abajo, en el margen derecho.

En el menú *View* está también la posibilidad de ver o dejar de ver cualquiera de las 8 *barras de herramientas* disponibles en *Word*. Para ello se elige el comando *Toolbars*, con lo que se abre un cuadro de diálogo como el indicado en la figura 5. Al lado del nombre de la barra correspondiente aparece una marca que indica si la barra está activada o no. Si está activada y se clica, se desactiva; si no está activada y se clica, se activa. En este cuadro se tiene también la posibilidad -entre otras- de cambiar el tamaño de los botones que aparecerán en las barras de herramientas mostradas en la pantalla.

También en este menú se activa la posibilidad de ver los encabezamientos y pies de página (*Header/Footer*), las notas a pie de página (*Footnotes*), y otros campos. En modo *Page Layout* los *Header* y *Footer* se ven directamente (aunque en tono gris, que pasa a color negro cuando se elige el comando *View/Header and Footer*), pero en modo *Normal* sólo se ven si se utiliza este comando para abrir una ventana especial.

El último comando del menú *View* es el comando *Zoom*, que permite controlar el tamaño de lo que aparece en la pantalla. En principio interesa ver la página lo más grande

posible dentro de la pantalla, sin perder de vista simultáneamente los márgenes derecho e izquierdo. En el cuadro de diálogo que se abre al elegir *Zoom* hay varias opciones predefinidas, como ver la página completa (*Whole Page*) o ver los dos bordes de la hoja (*Page Width*). Se tiene también la posibilidad de hacer *Preview*. También hay unos tantos por ciento de zoom predefinidos. El mismo control sobre el tamaño de la imagen se tiene con la lista desplegable presente en la *barra de herramientas Standard*, según puede verse en la figura 6.

| oobar:                                        | OK:                                 |
|-----------------------------------------------|-------------------------------------|
| Standard<br>Fornatting                        | ۰<br>Cancel                         |
| Borden<br>Database                            | News.                               |
| Diawing<br>Forsy                              | Report                              |
| Microsoft<br>Word for Windows 2.0<br>Tip Wasd | <b>Curioman</b><br>æ                |
| V Color Buttons<br>Large Eultorn              | Show Toollien<br>With Shortcut Keys |

Figura 5. Cuadro de diálogo *Toolbars*.

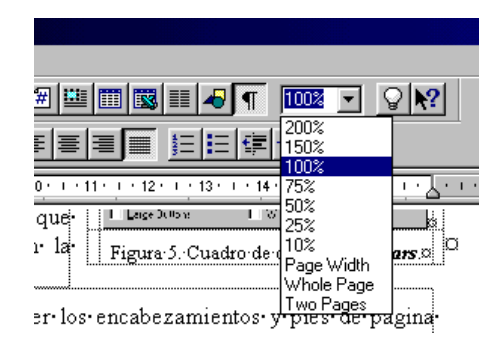

Figura 6. Cuadro de *Zoom*.

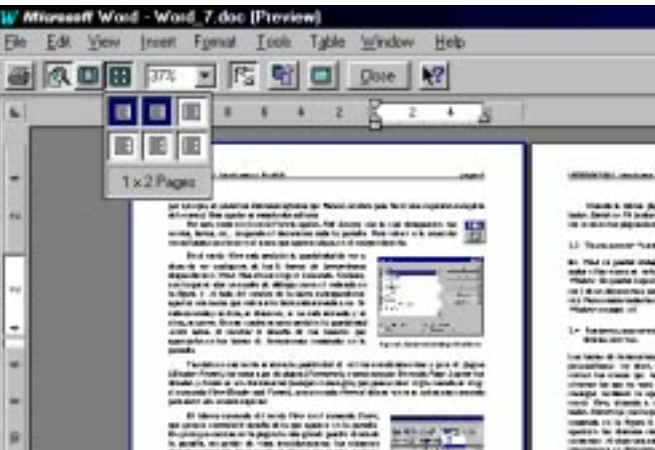

Figura 7. Múltiples páginas en el modo *Print Preview*.

Queda tan sólo por comentar una última forma de visualizar el documento (muy útil), ٦ que no está en el menú *View* sino en el menú *File*: es el comando *Print Preview* (puede accederse desde la barra *Standard* con el botón *Print Preview*). Con este comando el texto resulta casi completamente ilegible (al menos con pantallas de 14" y tipos de letra pequeños), a no ser que se utilice el zoom, pero como contrapartida se tiene una visión global y rápida de cómo queda el documento en conjunto. Con este modo es posible ver una o múltiples páginas simultáneamente. En la figura 7 aparece una parte de la pantalla resultante de *Print Preview*, así como la forma en que se actúa sobre el botón correspondiente a múltiples páginas para visualizar dos páginas simultáneamente, una al lado de la otra.

Cuando la última página del documento contiene un texto muy breve, haciendo clic en el 噌 botón *Shrink to Fit* (reducir hasta ajustar), se puede eliminar esa página casi en blanco acomodando de modo automático ese texto en las páginas anteriores. Este botón aparece cuando se activa la opción *Print Preview*.

#### **2.3 TRABAJAR CON VARIOS DOCUMENTOS A LA VEZ.**

En *Word* es posible trabajar simultáneamente con varios documentos. Para ello basta con abrir todos ellos -como se verá en el capítulo siguiente- y pasar de uno a otro por medio del menú *Window*. Es posible copiar o trasladar texto y cualquier otro tipo de elementos (gráficos, fórmulas, etc.) de un documento a otro.

Hay posibilidad de abrir, modificar o crear hasta 9 documentos a la vez. Para mostrar todas las ventanas de los documentos simultáneamente, debe elegirse el comando *Window/Arrange All*.

#### **2.4 TRABAJAR CON DOS PARTES DEL MISMO DOCUMENTO**

*Word* puede trabajar con dos partes diferentes del mismo documento, lo cual es muy útil por ejemplo cuando se quieren comparar dos párrafos que están en páginas distintas y quizás copiar o trasladar texto de uno a otro. Para ello Word dispone de la capacidad de dividir la pantalla en dos partes, cada una con sus propias barras de desplazamiento. Esta capacidad se activa colocando el

cursor en la parte superior de la barra de desplazamiento vertical; clicando cuando el cursor cambia de forma (dos rayas horizontales paralelas con dos flechas verticales) la pantalla se divide en dos mitades, con cada una de las cuales se puede ver una parte del documento distinta.

La anchura relativa de estas dos partes puede cambiarse con el ratón clicando sobre el borde de separación y arrastrándolo a la posición que se desee. Para eliminar la subdivisión de la pantalla basta hacer doble clic en el punto de unión de las dos barras de desplazamiento vertical.

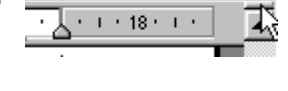

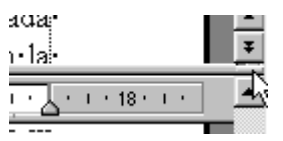

#### **2.5 PERSONALIZACIÓN DE LAS BARRAS DE HERRAMIENTAS.**

Las barras de herramientas de *Word* pueden *personalizarse* -es decir, un usuario puede incluir los iconos que más le interesen y eliminar los que no vaya a utilizar-. Ello se consigue mediante la opción *Toolbars* del menú *View*, clicando a continuación en el botón *Customize*, con lo que se abre la ventana mostrada en la figura 8. En esta ventana aparecen las distintas categorías de iconos existentes. Al elegir una categoría aparecen todos los botones disponibles. Si se clica sobre uno de esos botones, en *Description* aparece una breve explicación de para qué sirve ese botón. Para añadir ese botón a una *barra de*

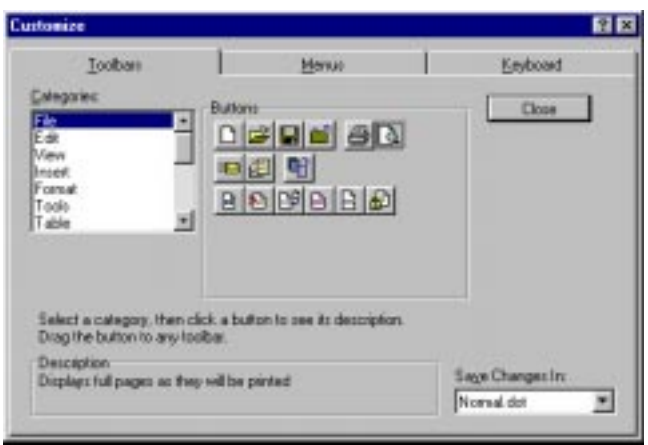

Figura 8. Modificación de las barras de herramientas.

*herramientas* basta arrastrarlo desde ese cuadro a la barra correspondiente, que deberá estar visible en la pantalla. De modo análogo se pueden eliminar botones de las barras, arrastrándolos fuera de ellas.

En la ventana *Customize* de la figura 8 aparecen también las solapas correspondientes a los menús y al teclado. Clicando sobre esas solapas se tiene acceso a cuadros de diálogo análogos al mostrado en la figura 7, con los cuales se pueden modificar los comandos que aparecen en cada uno de los menús del programa, y las combinaciones de teclas que ejecutan cada uno de esos comandos. Se recomienda a los usuarios poco expertos que sean extremadamente prudentes a la hora de utilizar las posibilidades abiertas por *Customize*. Por supuesto, para que esas modificaciones de configuración sigan estando vigentes la siguiente vez que se utilice el programa, éstas deben ser guardadas con la plantilla *normal.dot*, para lo cual el usuario deberá tener privilegios de escritura. En las salas de PCs de la Escuela estos privilegios no existen, por lo que las modificaciones hechas con *Customize* se pierden cuando se sale de *Word*.

#### **3. MANEJO DE DOCUMENTOS**

*Word* es un procesador de textos, o lo que es lo mismo, un programa para manejar documentos. En este apartado se revisan las principales formas de crear, abrir y cerrar documentos.

#### **3.1 ABRIR DOCUMENTOS NUEVOS O YA EXISTENTES.**

Cuando se inicia *Word* clicando sobre su icono aparecerá en pantalla un documento nuevo en Ωl blanco que por defecto se llama *Document1*. Para crear un documento nuevo en cualquier otro momento, se hace clic en la *barra de herramientas Standard* (botón *New*) o mediante la opción *New* del menú *File*. Los nombres por defecto con los que se crean sucesivos nuevos documentos son *Document2*, *Document3*, etc.

Para abrir un documento ya existente, hay que hacer clic en el icono *Open* de la barra de herramientas *Standard*, o bien elegir la opción *Open* del menú *File*. Se abre un cuadro de

diálogo tal como el mostrado en la figura 9 y después hay que elegir el fichero que se quiere abrir en la unidad de disco y directorio en que se encuentra.

En principio *Word* busca ficheros propios, es decir, ficheros que terminan con la extensión *\*.doc*. Sin embargo, existe también la posibilidad de importar ficheros de texto escritos por otras aplicaciones, para lo cual *Word* puede disponer de los conversores adecuados. Particular interés tienen

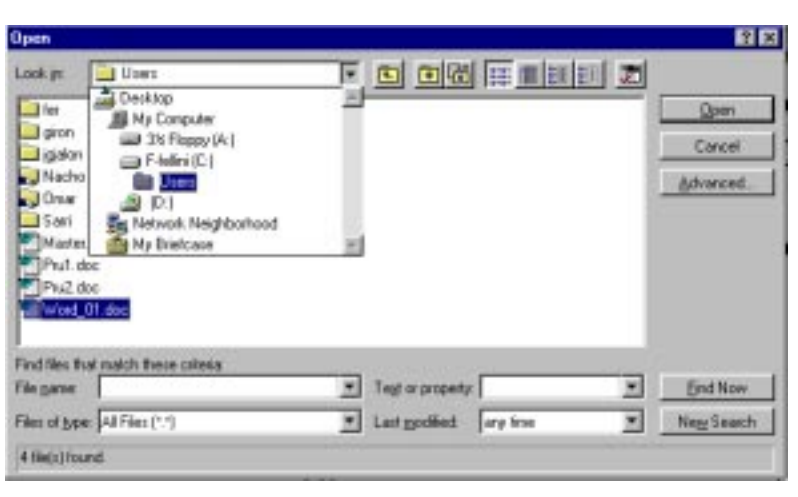

Figura 9. Cuadro de diálogo *Open File*.

los ficheros de sólo texto sin formatear (extensión *\*.txt*), y los ficheros correspondientes a *templates* -*plantillas*- de *Word* (extensión *\*.dot*). Con objeto de no destruir accidentalmente un fichero importante escribiendo sobre él, es posible abrir un fichero en modo *Read Only* (sólo lectura), lo cual permite ver el contenido del fichero pero no modificarlo. Para ello se puede clicar 厦 sobre el botón *Commands and Settings* del cuadro de diálogo anterior y elegir *Read Only*, o bien clicar con el botón derecho sobre el fichero que se quiere abrir y elegir *Read Only* en el menú contextual que se abre a continuación.

#### **3.2 GUARDAR Y CERRAR DOCUMENTOS.**

Para guardar documentos se utiliza el icono *Save* de la *barra de herramientas Standard*, o se elige *Save* ó *Save As* del menú *File*, según se trate de actualizar un fichero que ya existía o de crear uno nuevo que aún no tiene nombre asignado.

Es muy importante entender bien la diferencia que existe entre los comandos *Save* y *Save As*. El primero de ellos sirve para actualizar un fichero de disco que se ha abierto previamente y en el que se han introducido modificaciones. Así pues, *Save* no crea un nuevo fichero, excepto si se utiliza con un documento nuevo que no ha sido nunca guardado en el disco (en este caso particular, *Save* es completamente equivalente a *Save As*, y da lo mismo utilizar un comando u otro); lo que hace es modificar un fichero que ya existía. Por el contrario, *Save As* crea un nuevo fichero con un

nuevo nombre, dejando el fichero anterior tal y como estaba. Una aplicación típica de *Save As* es crear una nueva versión de un documento: se abre el documento anterior, se introducen las modificaciones y se guarda con un nuevo nombre: de esta forma se conservan con nombres diferentes el documento original y el modificado.

La experiencia indica que nunca se insiste lo suficiente en la necesidad de guardar en el disco con frecuencia un documento sobre el que se está trabajando. Cualquier documento que no está grabado en disco corre peligro de borrarse de la memoria, y de perderse todo el trabajo realizado. Si el documento ha sido guardado en disco con el comando *Save*, si se bloquea el PC y hay que reinicializarlo, sólo se pierde

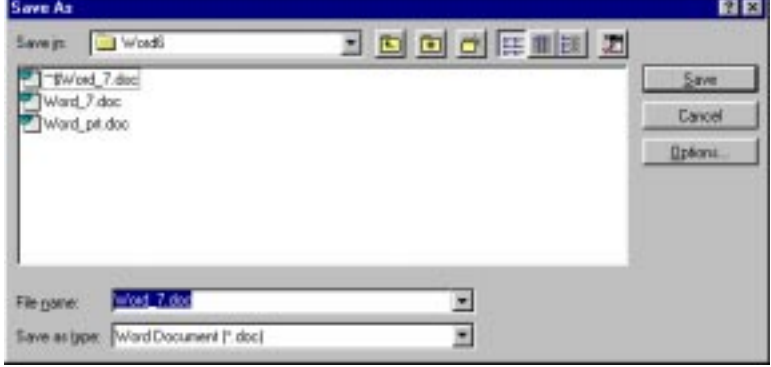

Figura 10. Cuadro de diálogo del comando *Save As*.

el trabajo realizado desde la última vez que se utilizó el comando *Save*. En el siguiente apartado se verá que existen formas de guardar documentos automáticamente cada cierto número de minutos. De una forma o de otra, es muy importante aconstumbrarse desde el principio a clicar con frecuencia sobre el icono *Save*.

La figura 10 muestra el cuadro de diálogo que se abre cuando se utiliza el comando *Save As* (o *Save*, por primera vez con un documento recién creado). Hay que elegir la unidad de disco, el directorio y el nombre del fichero donde se quiere guardar el documento. En *MS-DOS* y en *Windows 3.1* los nombres de los ficheros pueden tener de 1 a 8 caracteres, seguidos de un punto y por hasta 3 caracteres de *extensión* (que para *Word* se recomienda sea la extensión por defecto, *\*.doc*; si se omite la extensión, *Word* añade la extensión por defecto de modo automático). Estos nombres pueden contener letras, números y algunos caracteres especiales, excepto los espacios en blanco y algunos signos especiales tales como  $\gamma$ ;  $|+\rangle$ :  $\rangle$ . Con 8 caracteres es difícil encontrar nombres de ficheros que sean representativos del documento concreto que contienen (lo cual dificulta notablemente la búsqueda de documentos). *Windows 95* permite poner nombres de hasta 255 caracteres, que pueden incluir espacios en blanco y uno o más puntos, pero no pueden contener los caracteres  $\langle$  ?:\*'' $\langle$  >  $|$ .

Para guardar a la vez todos los documentos que *Word* tiene abiertos, elíjase la opción *Save All* del menú *File*. Si alguno de los documentos abiertos todavía no se había guardado ninguna vez, *Word* mostrará un cuadro de diálogo como el de la figura 10 para que pueda dársele un nombre.

Como regla general, cuando se haya acabado de trabajar con un documento, es ™] <u>F</u>ile conveniente cerrarlo para liberar memoria del sistema. Esto se hace con el icono *del menú de control* o mediante la opción *Close* del menú *File* (si el documento tiene cambios que todavía no se han guardado, *Word* pregunta si se desea actualizar el fichero antes de cerrar el documento).

#### **3.3 GUARDAR AUTOMÁTICAMENTE DOCUMENTOS.**

Como ya se ha adelantado, existe una opción en *Word* para que los documentos en los que se está trabajando se guarden automáticamente cada cierto tiempo. Para activarla, hay que elegir el comando *Options* del menú *Tools*. Aparecerá una ventana de diálogo mostrada en la figura 11. En

ella, se debe clicar sobre la solapa *Save* y activar la casilla correspondiente a *Automatic Save Every ... Minutes*, indicando un valor en minutos en el cuadro de texto mostrado.

Si se activa la opción *Always Create Backup Copy*, *Word* creará una copia de seguridad con extensión *\*.bak* de los ficheros, para que sean fácilmente recuperables en caso de error. Por supuesto, esto implica una mayor necesidad de espacio de disco, pues todo se guarda por duplicado.

#### **3.4 CAMBIAR EL DIRECTORIO POR DEFECTO.**

Cuando arranca, *Word* supone que debe leer y escribir documentos en un directorio determinado -directorio por defecto- del disco local del PC. Para cambiar el directorio por defecto, activar el comando *Options* del menú *Tools* y clicar sobre la solapa *File Locations*. Después, ya se pueden hacer las modificaciones oportunas en los directorios por defecto.

Después de leer o escribir un fichero en un determinado directorio, *Word* mantiene la referencia a ese directorio para las siguientes operaciones de lectura/escritura que se hagan a lo largo de esa sesión.

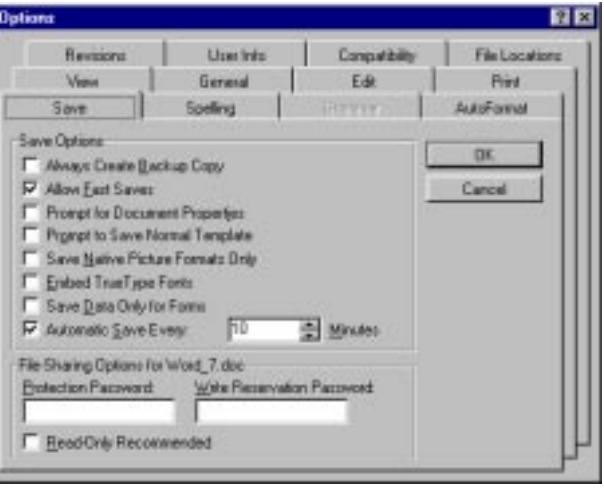

Figura 11. Opciones para guardar documentos.

#### **3.5 INSERTAR DOCUMENTOS.**

*Word* permite incorporar documentos ya existentes al que se encuentra activo, insertando su contenido en la posición deseada. Para ello colóquese el cursor en el punto del documento activo en el que quiera introducir el segundo documento. Selecciónese *Insert/File* y en el cuadro de diálogo que se abre -similar al del comando *File/Open*- elíjase el archivo que se quiera insertar.

Existe la posibilidad de *enlazar* -*to link*- el texto insertado con el fichero del que proviene, de forma que si se modifica el fichero insertado, se modifique también el texto correspondiente en el fichero en el que se insertó. Esta operación puede hacerse con ficheros de distinto tipo y producidos

por distintas aplicaciones (gráficos, imágenes, hojas de cálculo, etc.), constituyendo una de las posibilidades más útiles del entorno *Windows*. A esta capacidad se le conoce con el nombre de *OLE* (*Object Linking and Embedding*).

#### **3.6 BUSCAR DOCUMENTOS.**

En ocasiones se desea encontrar documentos contenidos en ficheros de los que no se recuerda exactamente el nombre o el

| <b>Open</b>                           |              |                                |                         |   | 日日             |
|---------------------------------------|--------------|--------------------------------|-------------------------|---|----------------|
| <b>Uper</b><br>Look gra               |              |                                | 3 6 6 周 田 田 田 志         |   |                |
| Name                                  | Size:        | Type                           | <b>Upen Read Only</b>   |   | <b>Qpen</b>    |
| <b>Sept Port</b><br>gion <sup>1</sup> |              | Folder<br>Folder               | <b>Frint</b><br>BISATER |   | Cancell        |
| J istalon                             |              | Folder                         | Sorfing.                |   | Advanced.      |
| J Nacho<br><b>Cold Union</b>          |              | Folder<br>Folder               | Search Subholders       |   |                |
| San                                   | 435.942      | Folder                         | Frontier Di Wille       |   |                |
| Mazter doc<br>PruT.doc                | 7KB<br>13 KB | Microsoft Wil<br>Microsoft Wil | Map Network Dave        |   |                |
| Phil Hu2 doc                          | 7KB          | Microsoft Wil                  | <b>Saved Searches</b>   | ٠ |                |
| <b>PTWard III doc</b>                 | 5456 KB      | Microsoft War.                 | 29/08/95 19:05          |   |                |
| Find files that match these categar   |              |                                |                         |   |                |
| word, 7<br>File parent                |              | Tagt or property:              |                         |   | <b>End Now</b> |
| Film of type: Word Documents (*.doc)  |              | Last nodified                  | are first               | 医 | New Search     |
| 4 His(s) found                        |              |                                |                         |   |                |

Figura 12. Búsqueda de documentos.

directorio en el que están almacenados<sup>1</sup>. En *Word 7.0* este problema se resuelve con la utilidad *FastFind*, que se activa con el comando *File/Open*. En la figura 12 se muestra el cuadro de diálogo que se abre al ejecutar este comando. En la parte inferior de la ventana aparecen los cuadros de diálogo en los que se puede especificar el nombre y el tipo del fichero, la fecha de creación o alguna frase característica de su contenido. Tal como se muestra en la figura, es necesario elegir *Search Subfolders* en el menú del botón *Command Settings* si se desea que la búsqueda se realice también en los subdirectorios del directorio actual. Cuando no se dispone de información exacta, el botón *Advanced* abre un nuevo cuadro de diálogo que permite especificar ciertos detalles que se conocen del documento buscado: alguna parte del nombre, el tipo de archivo, la fecha en que se creó, o alguna parte del texto que contiene. Hay que dar la ruta de acceso donde se desea buscar; si es el directorio raíz, se buscará en todo el disco, lo cual podría representar un tiempo considerable.

#### **3.7 PROTEGER DOCUMENTOS.**

En *Word* existen dos niveles de protección para un documento:

- *Protección de lectura (Protection PassWord)*, para impedir que otros usuarios puedan abrir un documento y leerlo. La contraseña de acceso (palabra clave o *password*) puede contener un máximo de 15 caracteres, incluidas letras, números, símbolos y espacios. En la contraseña las letras mayúsculas y minúsculas se consideran diferentes.
- *Protección de escritura (Write Reservation PassWord)*, para impedir que otros usuarios modifiquen un documento, pero permitiendo que lo lean. Los usuarios que no conocen la contraseña sólo pueden abrir el documento en modo *sólo lectura* (*Read Only*) y no podrán guardarlo en el disco con modificaciones, al menos en el mismo directorio y con el mismo nombre. Sí lo podrán guardar con un nombre distinto o en otro directorio.

Existen dos formas de activar estas protecciones: 1) Elegir el comando *Options* del menú *Tools* y clicar sobre la solapa *Save* de la ventana que se obtiene. En la parte inferior del cuadro de diálogo resultante (figura 13), elegir el tipo de protección que se desea. 2) Al guardar el documento con *Save As*, clicar sobre el botón *Options*, con lo que se accede al mismo cuadro de diálogo de la figura 13.

Si se quiere cambiar o eliminar la contraseña, hay que seleccionar la fila de asteriscos que representa la contraseña existente. Para cambiar la contraseña, se escribe una nueva; para eliminarla, pulsar la tecla *Supr*.

<u>.</u>

| Dotiona                               |                                                |               |                |
|---------------------------------------|------------------------------------------------|---------------|----------------|
| <b>Heymont</b>                        | <b>User Into</b>                               | Computibility | File Locations |
| Venis                                 | German                                         | Eæ            | Print          |
| Save                                  | <b>Soelling</b>                                | <b>HAAR</b>   | AutoFormal     |
| Save Options                          |                                                |               |                |
| Always Deale Backup Copy              |                                                |               | <b>DK</b>      |
| Movie Fast Saves                      |                                                |               | Cancel         |
| Prompt for Document Properties        |                                                |               |                |
| Prompt to Save Normal Template        |                                                |               |                |
| Save Native Picture Formals Drill     |                                                |               |                |
| Ended TrueType Forks                  |                                                |               |                |
| Save Data Only for Forms              |                                                |               |                |
| W Autometic Save Event                | ħ٥                                             | - Minutes     |                |
| File Sharing Options for Word_7. doc- |                                                |               |                |
|                                       | Protection Pacoword We're Reservation Pacoword |               |                |
|                                       |                                                |               |                |
| F Read-Only Recommended               |                                                |               |                |
|                                       |                                                |               |                |

Figura 13. Opciones para guardar documentos.

<sup>1</sup> En *Word 6.0* el comando *Find File* del menú *File* permitía resolver este problema. En la versión 7.0 este comando ha desaparecido, y el problema se resuelve de una forma distinta.

#### **3.8 PLANTILLAS.**

Las *plantillas* (*templates*) son modelos predefinidos de documentos con algunas características de formato -que se verán más adelante- ya fijadas de antemano, y que aparecen en el momento de empezar a trabajar. Por ejemplo, existe una plantilla *Normal* que es con la que *Word* abre por  $\lceil \bigcap \rceil$ defecto un nuevo documento al arrancar el programa, o al clicar en el icono correspondiente.

Sin embargo, si se comienza un nuevo documento eligiendo el comando *New* del menú *File*, aparece un cuadro de diálogo que permite elegir entre todas las plantillas disponibles (Figura 14). Se pueden preparar plantillas para faxes, para anuncios, para avisos, etc. Si la plantilla está bien preparada, la realización del documento es mucho más fácil. Las plantillas permiten realizar conjuntos de documentos diferentes con formatos comunes y aspectos semejantes.

En *Word*, las plantillas están contenidas en ficheros que tienen la extensión *\*.dot* y que están guardadas en un directorio especial (de ordinario *...\winword\template*). Crear una plantilla es muy fácil: basta crear un documento con los estilos y demás características que se deseen y guardarlo con un *Save As* y eligiendo *Document Template* en la lista desplegable *Save File As Type*. Para modificar una plantilla existente basta abrirla con *File/New* eligiendo la

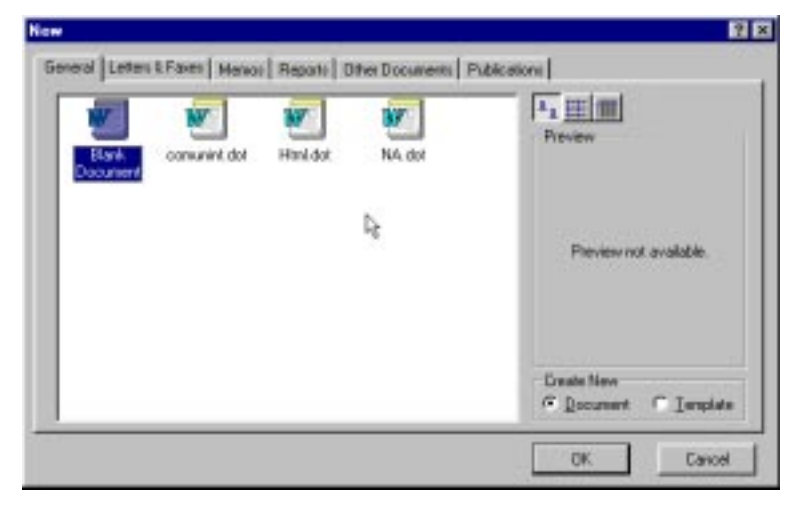

opción *Template*. Figura 14. Selección de plantilla al abrir un nuevo documento.

# **4. FORMATEAR TEXTO**

Una de las características más propias de un procesador de textos es su capacidad de formatear texto, cambiando cualquiera de sus características, tales como márgenes, tipos de letra, espaciado entre líneas, etc. En este capítulo se describirán algunas de las capacidades de *Word* en este aspecto.

En un documento de *Word* se pueden realizar operaciones de formato a cuatro niveles: *documento*, *sección*, *párrafo* y *carácter*. A continuación se recuerda brevemente qué es cada cosa:

- Un *documento* es todo aquello que constituye una unidad, por ejemplo una carta, un artículo, unos apuntes o incluso todo un libro. Por lo general, un documento se guarda en un único fichero (para documentos muy extensos existe la posibilidad de guardarlos en múltiples ficheros relacionados entre sí. Ver al respecto los conceptos de *Master Document* y *de Sub-Documents*). Salvo ésta (la de estar en un mismo fichero o en ficheros relacionados), todas las demás características de un documento (márgenes, número de columnas, orientación de la hoja de papel, presencia o no de encabezamientos, numeración de páginas, etc.) pueden ser diferentes de una página a otra, aunque en la práctica no suelan serlo.
- Un documento puede estar dividido en *secciones*. Una sección es una parte de un documento con sus propias características de formato global. Los distintos apartados de un artículo o los distintos capítulos de un libro son ejemplos típicos de secciones. Las características citadas en el párrafo anterior (márgenes, número de columnas, orientación de la hoja de papel, presencia o no de encabezamientos, numeración de páginas, etc.) son propias de la sección. Un poco más adelante se verá cómo se divide un documento en secciones y cómo se establecen las características de cada sección.
- El siguiente concepto importante es el de *párrafo*. Un párrafo es un conjunto de frases ¶ que terminan con un punto y aparte, o –si se prefiere– con el carácter *nueva línea*. Este carácter es el símbolo (**T**) que aparece al pulsar la tecla *Intro* cuando está activada la opción de ver los caracteres invisibles. Algunas características de formato son propias de los párrafos, como por ejemplo el espaciado entre líneas; espacio antes de la primera línea y después de la última línea de cada párrafo; centrado, alineación por la derecha, por la izquierda o por ambos lados; sangrado de la primera línea o de todo el párrafo; posición de los distintos tipos de tabuladores, etc. La mayor parte de los formatos de párrafo se pueden introducir directamente con los botones de la *barra de herramientas Formatting*; para otros hay que hacerlo con el comando *Paragraph* del menú *Format*; también pueden utilizarse combinaciones de teclas. Muchas operaciones se pueden hacer de varias de estas formas, en cuyo caso casi siempre es aconsejable hacerlo con los botones de las *toolbars*, por ser el método más sencillo y directamente accesible.
- El formato de los párrafos se simplifica notablemente con los *estilos*. Un estilo es un conjunto de formatos al que se aplica un nombre determinado. Creando y modificando estilos, el usuario puede formatear o reformatear con facilidad y rapidez un documento largo y complicado, pues todos los párrafos que tengan el mismo estilo se modifican conjuntamente al cambiar el estilo. Los estilos se estudiarán con detenimiento más adelante.
- Queda finalmente el concepto de *caracteres*. Cada conjunto de caracteres que forma parte de un párrafo puede tener su propio formato. Los formatos típicos de los caracteres son el tipo y tamaño de letra (*Font*), el estilo (negrita o *bold*, cursiva o *italic*, subrayado, etc.), la altura sobre la línea (subíndices o superíndices), etc. Por ejemplo, en un párrafo como éste puede haber caracteres en **negrita**, en *cursiva*, subrayados, etc. Existen también *estilos de carácter*, aunque se utilizar mucho menos que los de párrafo.

Para formatear un conjunto de caracteres hay que seleccionarlos primero con el ratón, y luego aplicarles el formato deseado. Siempre que sea posible, es mejor formatearlos con el ratón clicando en los botones de la barra *Formatting*. Para ciertas operaciones más complicadas es necesario utilizar el comando *Font* del menú *Format*. Recuérdese que a las barras de herramientas se les pueden añadir botones con el comando *Tools/Customize*.

#### **4.1 FORMAS DE SELECCIONAR TEXTO**

Para formatear documentos con *Word* es necesario aprender primero a seleccionar las distintas partes del texto (*secciones*, *párrafos* y *caracteres*), porque el formato elegido se aplicará al texto que esté seleccionado.

Para seleccionar una *sección* basta clicar en un punto cualquiera de la misma, introduciendo el cursor en ella. Todo lo que se haga en ese momento y que sea propio de una sección, afectará a la sección en la que está insertado el cursor.

Para los formatos propios de párrafos, un *párrafo* se selecciona de forma análoga a una sección. Basta clicar en un punto cualquiera del párrafo, seleccionar una o más de sus palabras y/o líneas, etc. Seleccionando texto de varios párrafos, los formatos de párrafo que se apliquen afectarán a todos los párrafos que tengan algo seleccionado.

Para formatear *caracteres* (es decir, para aplicar formatos propios de los caracteres, tales como el tamaño, tipo de letra, font, etc.) hay que seleccionar *exactamente* el conjunto de caracteres a los que se quiere aplicar ese formato. Es este tipo de selección al que hay que prestar un poco más de atención.

La forma más típica de seleccionar texto es clicar con el ratón en el comienzo (o final) del texto a seleccionar y arrastrar el ratón con el botón izquierdo pulsado hasta el final (o principio) del texto que se quiere seleccionar. El texto se puede seleccionar hacia delante y hacia atrás. La selección queda resaltada con los colores de texto y fondo de pantalla invertidos.

Otra forma de hacer lo mismo es clicar en el comienzo (o final) de la selección para insertar allí el cursor, soltar el botón, moverse al sitio donde está el final (o principio) de la selección y luego volver a clicar allí manteniendo pulsada la tecla de *mayúsculas* (⇑). Este sistema es más cómodo cuando se quiere seleccionar una gran cantidad de texto, porque entre los dos clics el ratón está libre para poder cambiar de página con la barra de desplazamientos. En general, la tecla *mayúsculas* (⇑) siempre sirve para extender la selección previamente realizada: si se mantiene pulsada y se clica en otro lugar, se añade el texto correspondiente hasta la posición en la que se ha hecho el nuevo clic.

*Word* dispone de otros muchos métodos rápidos para seleccionar texto. Se pueden citar los siguientes:

- En el menú *Edit* está el comando *Select All*, que selecciona todo el texto del documento.
- Haciendo doble clic sobre una palabra, esa palabra queda seleccionada.
- En el margen izquierdo del documento hay una barra vertical invisible, llamada a *veces barra de selección*. Esta barra se reconoce porque cuando se coloca el cursor sobre ella, su forma cambia a la de una flecha apuntando

র para po

hacia arriba y a la derecha. Clicando una vez en la barra de selección queda seleccionada la línea en la que está el cursor; clicando dos veces, se selecciona todo el párrafo.

#### **4.2 CORTAR, COPIAR Y PEGAR TEXTO**

Estrechamente relacionado con la selección de texto está el copiar y/o trasladar texto de una parte a otra del documento. Quizás éstas sean unas de las operaciones más frecuentes cuando se redacta, corrige o modifica un documento sobre la pantalla.

Cuando, estando un texto seleccionado, se activan los comandos *Cut*  $\| \cdot \|$  o *Copy*  $\| \cdot \|$  (bien desde el menú *Edit*, bien con los botones de la barra *Standard*, bien con las combinaciones de teclas *<Ctrl>x* ó *<Ctrl>c*), el texto correspondiente se introduce en una zona especial de la memoria llamada *Clipboard*. Luego, al activar el comando *Paste* (desde *Edit*, con el botón de la barra *Standard* o con las teclas *<Ctrl>v*), el texto seleccionado y almacenado en la *Clipboard* se introduce en la posición donde está el cursor. Esta introducción o pegado del texto puede hacerse tantas veces como se quiera, pues el texto no desaparece de la *Clipboard* hasta que no se borra explícitamente o hasta que no es sustituido por otro texto.

La diferencia entre los comandos *Cut* y *Copy* estriba en el hecho de que *Cut* elimina el texto seleccionado de su posición original, mientras que *Copy* lo respeta. Así pues, *Cut* sirve para trasladar o mover texto, mientras que *Copy* sirve para copiarlo.

Se puede mover o copiar más fácilmente pequeñas cantidades de texto (unas pocas palabras, una frase, un párrafo corto, ...), utilizando solamente el ratón. Para ello se selecciona el texto y luego se *arrastra* la selección (haciendo un sólo clic sobre el fragmento seleccionado y cambiándolo de posición, sin soltar el botón del ratón) hasta el lugar de destino. Si se mantiene pulsada la tecla *Ctrl* el texto se copia, es decir, se inserta en el lugar de destino manteniendo el original. Para poder utilizar esta opción hay que activar la opción *Drag-and-Drop Text Editing* en la solapa *Edit* del comando *Tools/Options*.

#### **4.3 CAMBIOS DE PÁGINA Y DE SECCIÓN.**

Antes de seguir hablando de *secciones* hay que explicar como se introduce una nueva sección en un documento, y también como se elimina.

En *Word* el texto fluye a lo largo de la pantalla, y las páginas se crean automáticamente conforme va siendo introducido, pues cuando se llena una página se crea una nueva. Sin embargo, puede que el usuario quiera comenzar una página nueva sin haber llenado la anterior -por ejemplo, para iniciar un nuevo apartado o capítulo, etc.-. En estos casos, hay que introducir de modo explícito un *salto de página* (*Page Break*). Aunque en una página puede haber varias secciones y una sección puede tener varias páginas, los procedimientos para crear una nueva sección y crear una nueva página son análogos, de ahí que aparezcan juntos en este apartado.

Para introducir un cambio de sección o un salto de página, hay primero que *colocar el cursor* en el punto donde se quiere empezar la nueva sección o página, que deberá ser justo antes o después de un párrafo. Luego se deberá elegir el comando *Break* del menú *Insert*. En el cuadro de diálogo que se abre (figura 15) se puede elegir entre introducir un salto de página (*Page Break*), un cambio de columna

| <b>Break</b>                             |                         |              |
|------------------------------------------|-------------------------|--------------|
| Insert<br>C Page Break<br>Section Breaks | C Column Break          | OΚ<br>Cancel |
| C Next Page<br>C Continuous              | C Even Page<br>Odd Page |              |

Figura 15. Introducción de *Breaks* en un texto.

(*Column Break*, para textos con dos o más columnas por página), o un cambio de sección (*Section Break*). Para el cambio de sección existen cuatro posibilidades, según se desee que la nueva sección que comienza después del cambio continúe sin más, continúe en una nueva página, continúe en una

nueva página par, o continúe en una nueva página impar. Al clicar en *O.K.* se vuelve al texto original. Si se está en modo *View/Page Layout* se ve claramente en la pantalla la línea de indicación del salto de línea o de sección. Para eliminar uno de estos saltos basta seleccionarlo con el ratón, como si fuera una línea o carácter cualquiera, y pulsar la tecla *Supr*.

Los saltos de página no representan de por sí ningún cambio de formato. Los cambios de sección sí pueden representar ese cambio, aunque cuando se crea una nueva sección introduciendo un *Section Break*, la nueva sección hereda los formatos de aquélla de la que ha surgido por división. Esos formatos pueden ser modificados por el usuario cuando lo desee.

#### **4.4 FORMATOS DE DOCUMENTOS Y SECCIONES**

Ciertos formatos -como por ejemplo, el tamaño y orientación de la página; los márgenes superior e inferior, izquierdo y derecho; la diferencia y/o simetría entre páginas pares e impares; los encabezamientos y pies de página, etc.- son propios de los documentos y las secciones. Para definir algunos de estos formatos hay que escoger el comando *File/Page Setup*. En el cuadro de diálogo que se abre (figura 16), se pueden ver cuatro lengüetas que dan acceso a los distintos formatos que afectan a una página. Por ejemplo, si se clica en la lengüeta *Margins*, se pueden definir los márgenes como se desee; con la casilla de verificación *Mirror Margins* se puede hacer que las páginas pares e impares tengan márgenes simétricos. En el cuadro *Preview* se observa una representación esquemática de las opciones realizadas.

Seleccionando la lengüeta *Paper Size*, se elige el tamaño de página -que, por lo general será un A4-, y la orientación vertical (*Portrait*) u horizontal (*Landscape*) de la página.

La selección de formato realizada afectará a todo el documento, si en la casilla *Apply To:* está elegida la opción *The Whole Document*; y sólo a la sección actual si está seleccionado *This Section* (cada sección, como se ha dicho, puede tener sus propios

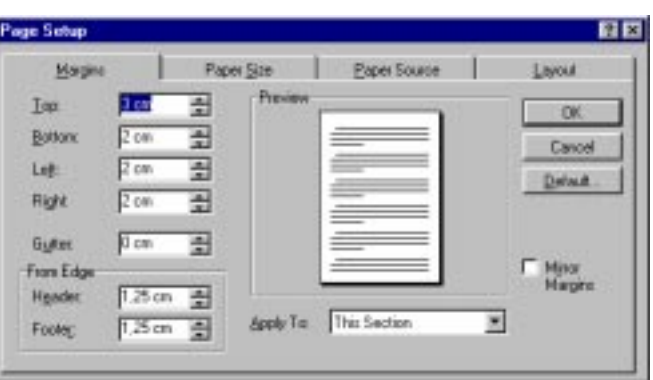

Figura 16. Cuadro de diálogo *Page Setup*.

márgenes, su propio encabezamiento -*header*-, y, en general, su propio diseño de página); finalmente, los formatos afectarán a la sección actual y a todas las sucesivas si se selecciona la opción *This Point Forward*.

Otra opción de formato que tiene que ver con las secciones son los *números de página*. La numeración de las páginas puede ser única para todo el documento, o independiente para cada sección. Una u otra opción se elige con el comando *Insert/Page Numbers* y clicando en el botón *Format* del cuadro de diálogo resultante. En el nuevo cuadro de diálogo que se abre se tiene la opción de continuar con la numeración de la sección anterior o de comenzar con una numeración nueva (que no tiene por qué empezar con el número 1). La estructura de los *encabezamientos* y *pies de página* (*Headers* y *Footers*) también depende de la sección. Si la numeración de página se introduce en el *Header* o *Footer*, no hace falta insertar el número de página con el comando *Insert/Page Numbers*, aunque puede utilizarse para definir la numeración. En este caso se sale clicando *Close* en vez de *O.K.* en el cuadro de diálogo que se abre con *Insert/Page Numbers*.

Las páginas pueden también numerarse con números romanos, letras mayúsculas o minúsculas, etc.

#### **4.5 FORMATOS DE PÁRRAFOS**

La mayor parte de las operaciones de formateado de texto propias de los párrafos pueden hacerse con *Word* sin necesidad de abrir ningún menú, utilizando directamente la *regla* o *ruler*, y los botones de la *barra de herramientas Formatting*.

Para aprender a utilizar los formatos de *Word*, es conveniente perder el miedo a utilizar las distintas opciones y a hacer pruebas con ellas. En caso de error, se puede deshacer la última  $\vert \mathbf{v} \vert$ operación que realizada con el comando *Undo* (deshacer) del menú *Edit*, o utilizando el icono *Undo* de la barra *Standard*, que permite deshacer varias operaciones anteriores y no sólo la última.

Las tareas de formateado de párrafos se realizan bien mediante los botones de *la barra de herramientas Formatting*, bien mediante el comando *Format/Paragraph*, que abre el cuadro de diálogo de la figura 17.

#### **4.5.1 Alineación de párrafos.**

Si en el cuadro de diálogo *Paragraph* se selecciona la lengüeta *Indents and Spacing*, con la lista desplegable *Alignement* se pueden realizar diferentes cambios en la alineación del

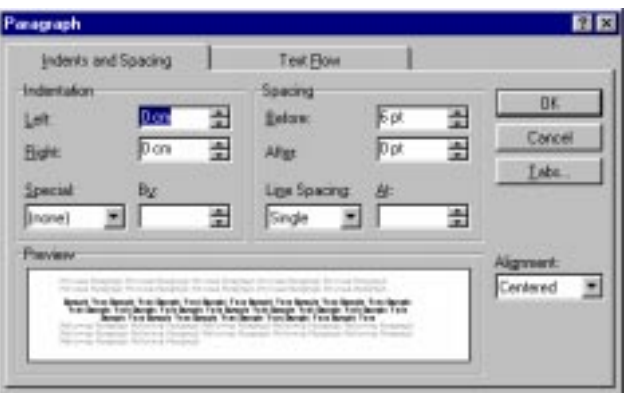

Figura 17. Formatos de párrafo.

texto del párrafo (cuando existen, se adjuntan los botones que realizan la misma operación):

- *Alineación a la izquierda* (*Left*). Alinea el texto en el margen izquierdo, quedando el margen derecho de modo irregular.
- *Alineación derecha* (*Right*). El texto queda alineado sólo por la derecha.
- *Alineación centrada* (*Centered*). Se dispone el texto centrado entre los márgenes izquierdo y derecho
- *Alineación justificada* (*Justified*). Se alinea el texto tanto por el margen izquierdo como por el derecho

#### **4.5.2 Sangrado de párrafos.**

El *sangrado de párrafos* -*Indents*- permite que la primera y/o todas las líneas de un párrafo comiencen a una determinada distancia del margen izquierdo. El sangrado puede depender de las posiciones de los tabuladores, o establecerse independientemente de éstos. En el cuadro de diálogo de la figura 16 el sangrado se controla con el panel *Indentation*. Los cuadros *Left* y *Right* controlan la posición de los márgenes izquierdo y derecho. La posición de la primera línea se controla con el cuadro *Special*: si se elige *First Line* la primera línea se desplaza respecto al texto; si se elige *Hanging*, el texto se desplaza respecto a la primera línea. La magnitud del desplazamiento se fija en **cm** o en *points*.

틀

〓

Para sangrar un párrafo sin abrir el cuadro de diálogo de la figura 16, situar el cursor en el lugar donde se quiera establecer la sangría y seguir uno de los siguientes procedimientos:

- Clicar en el botón *aumentar sangrado* (*Increase Indent*). Aumentará hasta la primera tabulación que encuentre.
- Clicar en el botón *reducir sangrado* (*Decrease Indent*). Realiza el efecto contrario al anterior.
- Control del *sangrado* mediante la *Ruler*. En el extremo izquierdo de la *Ruler* hay un marcador de sangrado. Arrastrando mediante el ratón el triángulo superior, se ajusta el sangrado de la primera línea del párrafo; con el triángulo inferior se controla el sangrado del resto del párrafo; arrastrando el pequeño cuadrilátero de la parte inferior se

desplaza simultáneamente todo el margen izquierdo.

• Control del margen derecho. La posición del margen derecho se puede controlar arrastrando con el ratón el pequeño triángulo situado en la parte derecha de la *Ruler*.

En general, resulta mucho más sencillo controlar el sangrado con la *Ruler*, pues los efectos sobre el texto se observan inmediatamente.

# **4.5.3 Espacio entre líneas y entre párrafos**

Se puede controlar la distancia entre las líneas de un párrafo (*Line Spacing*), así como un espacio adicional (*Spacing*) antes y después de cada párrafo. La figura 18 muestra una parte de la figura 17

que indica cómo se realiza este control. Primero hay que seleccionar los párrafos en los que se desee cambiar el espaciado (basta colocar el cursor en el párrafo).

En la lengüeta *Line Spacing* de la ventana que aparece al elegir *Format/Paragraph*, se puede elegir:

- La distancia -en puntos o en líneas- que se deja libre antes de un párrafo (*Before*). recuérdese que una pulgada son 72 puntos.
- La distancia que se deja libre después de un párrafo (*After*). Con esta opción y/o la anterior, se puede dejar espacio entre dos párrafos automáticamente sin tener que meter una línea en blanco, permitiendo que ese espacio sea de anchura arbitraria.
- Con la lista desplegable *Line Spacing At* puede controlarse la distancia entre líneas. Esta distancia puede ser sencilla, doble, etc. y puede fijarse un valor exacto o un valor mínimo (de forma que si hay algún símbolo más grande el espaciado entre líneas aumente de modo automático). En el cuadro de texto que está a la derecha se puede introducir el valor exacto que se desee.

#### **4.5.4 Tabulaciones**

Por defecto, las tabulaciones están preestablecidas en intervalos de 1.27 cm (media pulgada), a partir del margen izquierdo. Estos tabuladores por defecto aparecen sobre la *Ruler* en forma de unas marcas muy tenues. Cada vez que se pulsa la tecla *Tab*, el cursor de desplaza hasta la posición del siguiente tabulador.

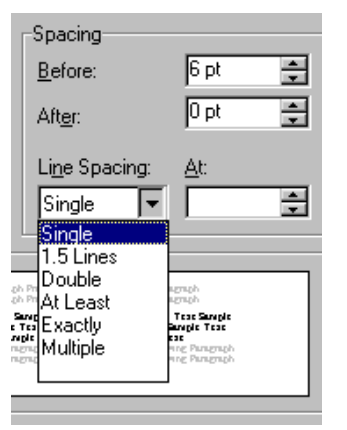

Figura 18. Determinación del espaciado entre líneas.

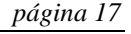

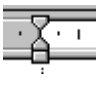

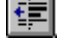

Se puede cambiar el espaciado entre las tabulaciones predeterminadas (comando *Format/Tabs*), así como prescindir de los tabuladores por defecto e introducir los propios tabuladores. Como para todos los formatos de párrafo, hay que seleccionar los párrafos en los que se desea establecer o cambiar tabulaciones y seguir uno de estos métodos:

- Hacer clic en el botón de alineación de las tabulaciones, situado en el extremo izquierdo de la *Ruler* horizontal, hasta que aparezca el tipo de tabulador correspondiente a la alineación deseada. Existen las siguientes posibilidades:
	- $\mathbf{L}$ Tabulador de alineación por la izquierda
	- $\Delta \omega$ Tabulador de alineación de centrado
	- $\mathbf{u}$ Tabulador de alineación por la derecha
	- $\Delta t$ Tabulador de alineación del punto decimal (para datos numéricas con decimales)

Una vez elegido el tabulador deseado, clicar sobre la *Ruler* en el punto o los puntos donde se desee establecer tabuladores: la marca correspondiente al tabulador aparece allí donde se ha clicado. La posición de los tabuladores puede modificarse arrastrándolos con el ratón hasta una nueva posición. Para eliminar un tabulador basta arrastrarlo fuera de la *Ruler*. En la figura 19 aparece un ejemplo de utilización de cada tipo de tabulador.

También se puede introducir en el texto tabuladores con el comando *Tabs* del menú *Format* aunque este método es mucho más complicado y no se recomienda a los usuarios con poca experiencia.

| dit | View | Insert | Format           | Tools | Table                         | Window         | Help         |                                                                                            |         |        |
|-----|------|--------|------------------|-------|-------------------------------|----------------|--------------|--------------------------------------------------------------------------------------------|---------|--------|
|     |      |        | y<br>do<br>eni   | 6 V   | $\mathbb{R}^2$ $\mathbb{R}^2$ | $ \mathbf{v} $ |              | tğ.<br>m                                                                                   | 圃<br>茵  | ×,     |
| al  |      |        | Times New Roman  |       | 112                           |                | $\mathbf{B}$ | $\mathbf{u}$                                                                               | ▦       |        |
|     |      |        | $\sim$ 10 $\sim$ |       |                               |                |              | $3 + 1 + 4 + 1 + \underline{5} + 1 + 6 + 1 + 7 + 1 + \underline{3} + 1 + 3 + 1 + 10 + 1 +$ | 11.1    | $+12+$ |
|     |      |        |                  |       |                               |                |              |                                                                                            |         |        |
|     |      |        | Mesas            |       | caballos                      |                | vaca         |                                                                                            | 13,456¶ |        |
|     | →    |        | árboles          |       | $_{p1e}$                      |                | vehículo     |                                                                                            | 3,1416  |        |
|     | →    |        | libro            |       | carpeta                       |                | sal          |                                                                                            | 1456,3¶ |        |
|     |      |        |                  |       |                               |                |              |                                                                                            |         |        |

Figura 19. Ejemplo de uso de los distintos tabuladores.

#### **4.6 ESTILOS**

Los *estilos* son una de las capacidades más importantes de un procesador de textos. Gracias a ellos es relativamente fácil dar formato a un documento, y más fácil aún modificar ese formato. Los estilos son conjuntos de características de formato que se aplican a determinados párrafos. Cada estilo tiene un nombre bien determinado. Aunque existen estilos predefinidos por *Word* -que el usuario puede modificar a su gusto-, el usuario puede crear tantos estilos como desee. A cada uno debe darle un nombre. De ordinario un estilo se basa en otro estilo previo, al que añade algunas características de formato. El estilo más básico es el estilo *Normal*, que es un estilo predefinido de *Word*. En *Word 7.0* existen estilos de párrafos y estilos de caracteres, aunque en este escrito sólo se hará referencia a los primeros.

니그

En la parte izquierda de la barra *Formatting* aparece una lista o menú desplegable que corresponde a los *estilos* (ver figura 20). Al arrancar *Word* probablemente sólo aparecen unos pocos nombres en esa lista, entre los que está *Normal*; éste es el estilo *por defecto* de *Word*. Otros estilos que pueden aparecer son *Heading 1*, *Heading 2*, *Heading 3*, ... Éstos son también estilos predefinidos de *Word*, que corresponden con los estilos de encabezamiento o de títulos de apartados, con distinto rango de importancia (pueden ser modificados como cualquier otro estilo). Por ejemplo, el estilo de los títulos de nivel máximo es *Heading 1*. Es muy útil utilizar estos estilos

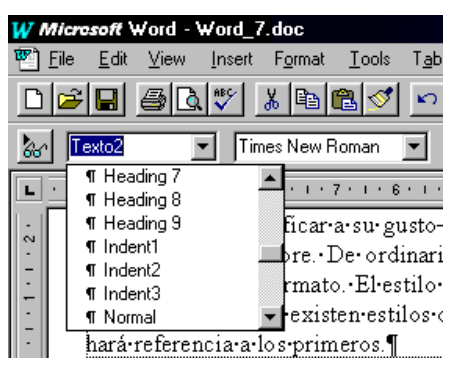

Figura 20. Lista de *estilos*.

por varios motivos, como por ejemplo para hacer de modo automático índices con los números de página. Hay más estilos predefinidos que ya irán apareciendo. Si se desea ver en qué consisten estos estilos, se puede ejecutar el comando *Format/Style*. En el recuadro *Description* se pueden ver las características concretas del estilo seleccionado.

Al comenzar a trabajar sobre un nuevo documento, es importante que las características del estilo *Normal* sean las deseadas por el usuario, pues todos los estilos que se creen a continuación estarán basados en el estilo *Normal*. Una modificación posterior del estilo *Normal* afectará a todos los estilos que se hayan definido basados en él, lo que puede producir efectos no deseados.

#### **4.6.1 Redefinición de un estilo**

Es muy fácil redefinir un estilo, esto es cambiar sus características. Supóngase que se desea redefinir el estilo *Normal*. Para ello se selecciona un párrafo que tenga dicho estilo y se introducen todas las modificaciones que se deseen (cambio del tipo de letra, de los sangrados, del espaciado, etc.). Una vez hechos todos estos cambios se elige el estilo *Normal* en la lista desplegable de estilos mostrada en la figura 20. Como resultado aparecerá el cuadro de diálogo mostrado en la figura 21, en el que se pregunta si se quiere modificar el estilo de acuerdo con las modificaciones de formato introducidas en el párrafo seleccionado, o si por el contrario se desea devolver dicho párrafo al estilo original anulando las modificaciones introducidas.

Si se contesta *OK* a la pregunta indicada en la figura 21, el estilo *Normal* queda modificado de acuerdo con los formatos que tenga el párrafo considerado. Si se contesta *OK* eligiendo la segunda opción (para ello hay que clicar donde dice *Return the*

| Reapply Style                                                      |        |
|--------------------------------------------------------------------|--------|
| Style:<br>Primero                                                  |        |
| Do you want to:                                                    | Cancel |
| E iRedefine the style using the selection as an example?           |        |
| <sup>C</sup> Reapply the formatting of the style to the selection? |        |

Figura 21. Cuadro de diálogo para modificación de *estilos*.

*formatting of* ..., es decir, volver al formato anterior), se vuelve a aplicar el estilo *Normal* al párrafo en cuestión, desapareciendo las modificaciones introducidas. Si se contesta *Cancel*, no se realiza ninguna acción.

#### **4.6.2 Creación de un nuevo estilo**

Se puede crear un nuevo estilo de un modo muy similar a cómo se ha realizado la modificación de un estilo en el apartado anterior. De ordinario un nuevo estilo se basará en un estilo anterior. Supóngase que ese estilo anterior es el estilo *Normal*. Se selecciona un párrafo que tenga el estilo *Normal* y se introducen en él todas las modificaciones que se consideren necesarias. El estilo *Normal* más esas modificaciones de formato de párrafo constituirán el nuevo estilo que se va a crear.

Una vez que el párrafo seleccionado tenga todas las características que se desean para el nuevo estilo, se clica dos veces en la palabra *Normal* que está visible en la lista desplegable de estilos. El resultado es que la palabra *Normal* queda seleccionada (figura 22 a).

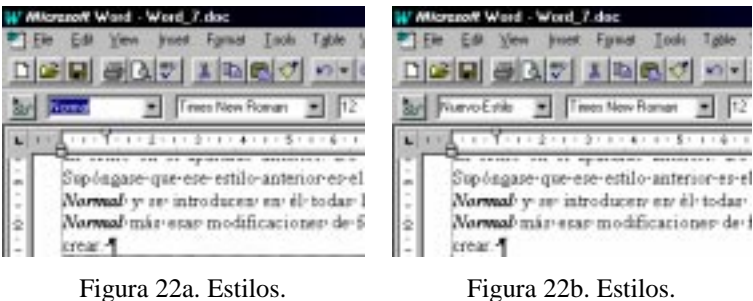

Ahora se teclea el nombre de nuevo estilo, que supóngase es *Nuevo-Estilo*. Estas palabras sustituyen a *Normal*, según puede verse en la figura 22 b. Ahora basta pulsar *Intro* para que el nuevo estilo quede creado y aplicado al párrafo que estaba seleccionado.

#### **4.6.3 Importar estilos de otro documento**

Hay ciertos estilos que -una vez creados para un determinado documentopueden ser útiles para muchos otros documentos que se utilizan con frecuencia. Por ejemplo, los estilos para las referencias bibliográficas, pies de figura, fórmulas matemáticas, etc.

Si una "familia" de documentos tiene que compartir todo un conjunto de estilos, lo mejor es crear una *plantilla* o *template* que contenga todos esos estilos, y aplicarla a todos los documentos de esa familia.

En otras ocasiones, se puede desear copiar o importar unos pocos estilos de un documento de otra familia con el que no se comparte plantilla. *Word* permite hacer esto con bastante facilidad. En la figura 23 aparece el resultado de elegir el comando *Format/Style*. Desde este cuadro de diálogo existe la posibilidad de modificar estilos, de borrarlos, etc.

Clicando ahora en el botón *Organizer*, se abre el cuadro de diálogo de la figura 24. En este cuadro aparecen los estilos de dos documentos: a la

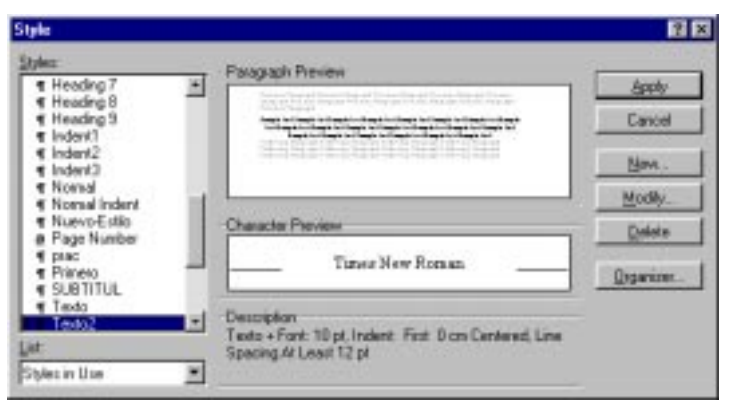

Figura 23. Cuadro de diálogo *Format/Style*.

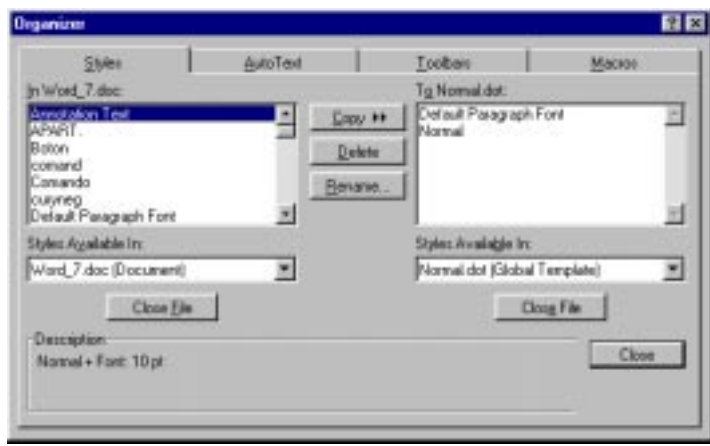

Figura 24. Organización de estilos.

izquierda los estilos del documento actual en el que se está trabajando. A la derecha, los estilos de la plantilla por defecto, que es *normal.dot*. Clicando en *Close File* se puede cerrar esta plantilla y luego abrir cualquier otro documento. Una vez abierto este segundo documento, basta seleccionar en él los estilos que se quieren copiar al documento de la izquierda, y luego clicar sobre el botón

*Copy*, que en ese momento deberá estar apuntando hacia la izquierda. Cerrando después los cuadros de diálogo se habrá terminado el proceso de copia de estilos entre documentos.

#### **4.7 DESHACER CAMBIOS DE FORMATO**

Para deshacer cambios, hacer clic en la flecha que existe junto al botón *Undo* para ver ທ⊫  $\sim$ una lista de las acciones que pueden ser canceladas. De igual forma se puede citar el comando *Redo* -volver a hacer- del menú *Edit* o del botón correspondiente en la barra de herramientas *Standard*. En el peor de los casos, tras el peor de los errores, siempre se puede recuperar el documento en el estado que tenía la última vez que se guardó en el disco.

#### **4.8 COLUMNAS DE TEXTO**

*Word* permite trabajar con dos o más columnas por página. Las columnas pueden ser de igual o distinta anchura. Es posible dibujar una barra vertical de separación, así como controlar el espacio entre columnas. El número de columnas es una característica de la sección, por lo que si en un determinado punto del documento se quiere cambia el número de columnas, habrá que introducir en ese punto un cambio de sección con *Insert/Break*.

En concreto, para modificar el número de columnas a partir de un punto en un documento, hay que realizar los siguientes pasos:

- 1. Clicar delante del lugar del documento donde se desea que comiencen las columnas múltiples.
- 2. En el menú *Insert* elegir el comando *Break*. Se abre un cuadro de diálogo que te permite introducir un salto de página y de sección. A su vez, para la nueva sección hay varias posibilidades. Se elige *Continuous* y se pulsa *O.K*. Si se está en modo *View/Page Setup* se verá una doble línea característica de salto de sección.

3. A continuación se debe clicar sobre cualquier parte del primer párrafo y ejecuta el comando *Columns* del menú *Format*. Se abre el cuadro de diálogo que se muestra en la figura 25. En *Number of* C*olumns* se escribe el número de columnas que se desea que tenga el documento (en el recuadro *Present* existen algunos tipos predefinidos), y en *Spacing* (recuadro *Width and Spacing*) la distancia que se desea que haya entre columnas. La opción *Equal Column Width* (misma anchura) hace que todas las columnas tengan la misma anchura y la misma separación; si se desea que la anchura de columnas sea desigual, se debe desactivar esta opción. El formato de columnas que se haya definido se aplicará solamente a la sección actual. Pulsando *O.K.* se podrá observar los resultados alcanzados.

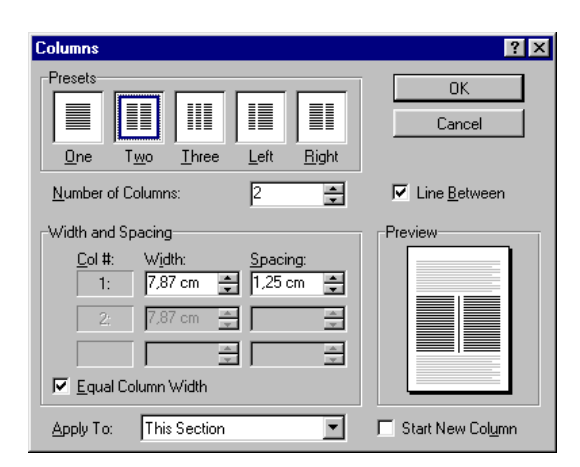

Figura 25. Cuadro de diálogo *Format/Columns*.

#### **4.9 PREPARACIÓN DE HEADERS Y/O FOOTERS. NÚMEROS DE PÁGINA.**

Es habitual que los documentos un tanto "formales" tengan un *encabezamiento* o *header*. Este manual, sin ir más lejos, lo tiene. Para poder crear un *header* en el documento actual hay que activar la opción *Header and Footer* del menú *View<sup>2</sup>* . La ventana principal del documento toma la forma indicada en la figura 26: se activa la zona del *header*, el texto de la

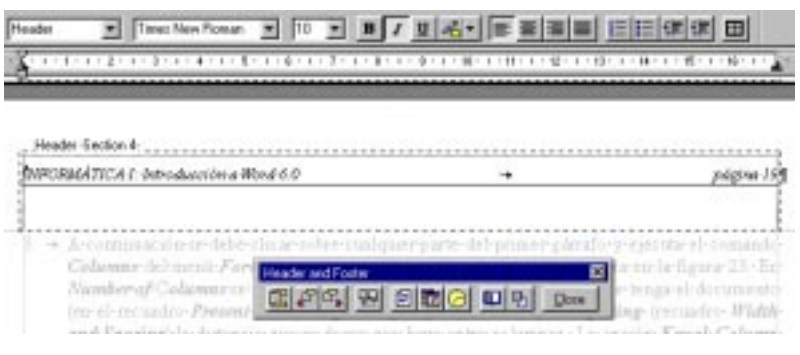

Figura 26. Detalle del *header* de un documento.

página toma un color gris (porque no está activo en ese momento) y aparece una pequeña *barra de herramientas Header and Footer* con botones que hacen referencia al *header* y *footer*.

Recuérdese que el *header* es una característica de la *sección*; por tanto puede ser diferente de una sección a otra del mismo documento. Esto puede servir precisamente para incluir en él el título de la sección, que puede ser un capítulo de un libro. Los botones que aparecen en la barra *Header and Footer* son los siguientes (de izquierda a derecha): 1) Botón para cambiar del *header* al *footer* y viceversa. 2) Botón para ver el header de la sección anterior. 3) Botón para ver el *header* de la sección siguiente. 4) Botón para hacer el actual *header* igual al de la sección anterior. 5) Botón para insertar el número de página. 6) Botón para insertar la fecha. 7) Botón para insertar la hora. 8) Botón para acceder al cuadro de diálogo *Page Setup* (figura 27). 9) Botón para ocultar el texto de la página normal. 10) Botón *Close* para volver al modo *View/Page Setup*.

Es bastante habitual que la primera página (la que lleva el título del documento) no tenga *header*. *Word* tiene una opción que permite hacer que la primera página de un documento (o de una sección) sea diferente a las demás. También es posible distinguir entre las páginas pares e impares. Todas estas opciones se encuentran en la lengüeta *Layout* que se activa con el comando *Page Setup* del menú *File* (figura 27).

<u>.</u>

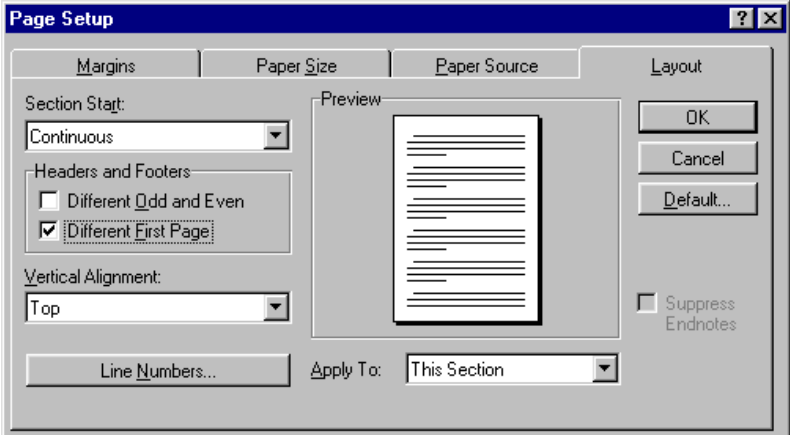

Figura 27. Cuadro de dialogo para controlar el *header* o el *footer*.

Resulta útil disponer de un estilo propio para los *headers*. *Word* tiene un estilo predefinido llamado *Header*. Es posible modificar este estilo de la forma explicada previamente.

<sup>2</sup> En este apartado sólo se hará mención explícita del *header*. Sin embargo, todo lo que se dice aquí es también válido para el *footer*, casi sin modificación alguna.

#### **4.10 INSERCIÓN DE NOTAS A PIE DE PÁGINA**

Insertar notas numeradas a pie de página es muy sencillo con *Word*. Basta colocar el cursor en el punto del texto donde se quiere que aparezca el número y elegir el comando *Insert/Footnote*. En el cuadro de diálogo que se abre (ver figura 28) se puede elegir entre introducir una nota al pie de la página actual o al final del documento. Con la opción *Autonumber*, *Word* numera las notas consecutivamente de modo automático. Pulsando *O.K.* se tiene acceso al pie de la página para teclear el texto de la nota. Las notas a pie de página tienen un formato por defecto que puede ser modificado por el usuario.

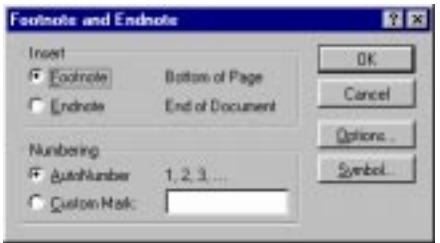

#### **4.11 FORMATOS DE CARACTERES**

Después de ver cómo formatea *Word* documentos, secciones y párrafos, resta por considerar cómo formatea frases, palabras, y -en general- conjuntos de caracteres aislados. Para ello, se dispone de algunos botones de la *barra de herramientas Formatting*, y del comando *Font* del menú *Format*, que hace que se abra el cuadro de diálogo de la figura 29. Por supuesto, cualquier operación de formato de caracteres que se desee realizar implica que *se han seleccionado previamente* los caracteres que se desea formatear.

En el cuadro de la figura 29 se pueden definir todas las características posibles para el texto que esté seleccionado. Algunas de ellas están también disponibles mediante los botones de la barra *Formatting* (tales como *Italic*, *Bold*, ...); otras muchas operaciones sólo se pueden realizar por medio de este cuadro de diálogo, por ejemplo la de *All Caps* (todo mayúsculas), o la condición de *Super/Subscript* (super y/o subíndice). En el recuadro titulado *Preview* se pueden ver los efectos sobre el texto seleccionado de las opciones que se van eligiendo. Cuando los resultados coincidan con lo deseado, se

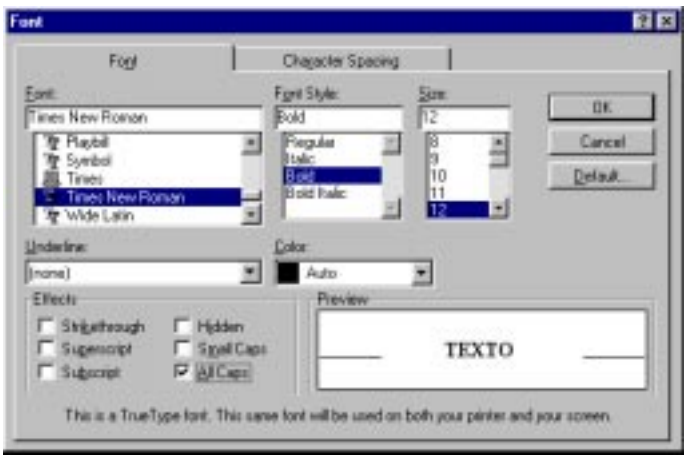

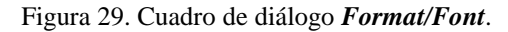

pulsa *O.K.* Con la lengüeta *Character Spacing* se accede al espaciado de caracteres y también a la posición sobre la línea (subíndice o superíndice)

Otra opción muy útil para formato de caracteres que se encuentra en la barra *Standard,* কা es el botón *Format Painter*, que copia el formato del carácter seleccionado o sobre el que este el cursor, y lo aplica en la selección posteriormente elegida (obsérvese que el cursor adquiere una forma diferente). Este botón tiene dos posibilidades: puede ser aplicado a una sola selección (clicar una sola vez sobre el botón *Format Painter* sobre una palabra o arrastrar para hacer una selección que adquirirá el nuevo formato), o puede ser aplicado en diferentes selecciones (clicar dos veces seguidas sobre dicho botón, y luego aplicarlo a las palabras o a las selecciones que se desee. Para volver al cursor normal, volver a clicar sobre el botón *Format Painter*).

Figura 28. Cuadro de diálogo para inserción de *footnotes*.

Antes de imprimir un documento conviene activar la opción *File/Print Preview* (se puede también clicar sobre el botón del mismo nombre). Mediante esta opción se consigue obtener una visión global de cada página del documento. Cuando se esté seguro de que el documento ya tiene la forma que se le ha querido dar, tan sólo queda activar la opción *Print* del mismo menú *File* (o clicar el botón correspondiente) para obtener la impresión del documento.

#### **4.13 NUMERACIÓN DE TÍTULOS O APARTADOS**

*Word* puede numerar automáticamente los apartados de un documento si para los títulos se utilizan los estilos predefinidos *Heading 1*, *Heading 2*, etc. Esta numeración se introduce y modifica de modo automático, es decir que si se suprime o inserta un apartado la numeración de los apartados posteriores se cambia acordemente. Para realizar esta numeración automática hay que ejecutar el comando *Heading Numbering* del menú *Format*, con lo que se abre el

Figura 30. Numeración automática de apartados.

cuadro de diálogo de la figura 30. En este cuadro de diálogo se puede elegir el tipo de numeración que se desea. También es posible modificar el estilo y la forma de la numeración a través del botón *Modify*.

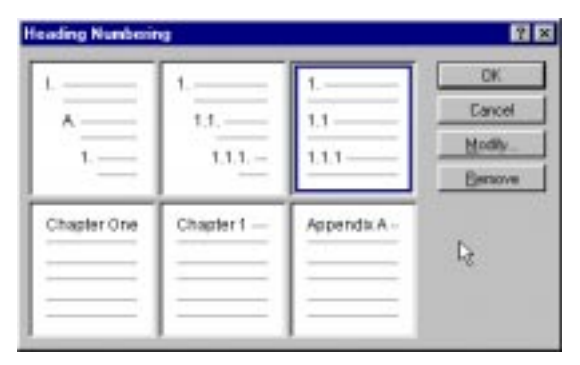

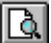

#### **5. OTRAS POSIBILIDADES DE** *WORD* **7.0**

*Word 7.0* es un procesador de texto con muchísimas posibilidades (muchas más de las que un usuario normal conoce y necesita). En las páginas precedentes se han ido explicando algunas de las más importantes, pero quedan muchísimas más: de hecho, con *Word* se escriben todo tipo de libros y artículos científicos. En estos últimos apartados se van a describir –de modo muy breve– algunas posibilidades que no han sido utilizadas hasta ahora.

Si se desea profundizar en algunos de estos temas adicionales, existen varias posibilidades: a) Buscar un buen *libro* sobre el tema o conseguir los *manuales* del programa. b) Utilizar el *Help* del propio programa, que contiene abundante información, bien estructurada y muy accesible, y c) Dejarse llevar por la curiosidad y aprovechar algunas horas libres para hacer todas las pruebas que a uno se le puedan pasar por la cabeza. Junto con la utilización del *Help* y los *Tutorials* que lleva incorporado el programa, quizás sea ésta la mejor forma de aprender.

#### **5.1 TABLAS**

Las tablas de *Word* son muy fáciles de utilizar. En la *barra de herramientas Standard* hay un 圃 botón -*Insert Table*- que permite insertar tablas en el texto. Existe también un menú del que no se ha hablado todavía y que se llama *Table*. En ese menú están concentradas casi todas las posibilidades referentes a las tablas.

La primera y más directa posibilidad es insertar una *tabla* en un documento. Para ello basta colocar el cursor en el lugar en el que deba ser insertada (de ordinario, una línea sin ningún otro contenido), y activar el comando *Insert Table* del menú *Table* o bien clicar sin dejar de pulsar el botón izquierdo del ratón en el botón *Insert Table* de la barra *Standard*. Con este segundo método se abre una cuadrícula (figura 31) arrastrando en la cual puede determinarse el número de filas y columnas que se desea tenga la tabla. Con el primer método -comando *Table/Insert*- se abre un cuadro de diálogo en el que se

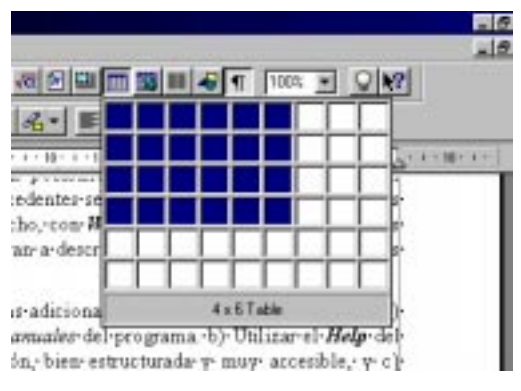

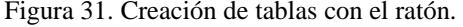

puede establecer el número de filas y columnas, así como la anchura de éstas (la opción *auto* es bastante eficaz). *Word* permite en todo momento añadir y/o suprimir filas y columnas.

Seleccionando una o más filas de la tabla, los comandos *Table/Delete Rows* y *Table/Insert Rows* permiten borrar las filas seleccionadas o introducir antes de la selección tantas nuevas filas como filas estén seleccionadas. El comando *Table/Merge Cells*, que permite juntar dos o más celdas de una fila). De forma análoga, la opción *Split Cells* permite dividir en un número determinado de columnas la celda ó celdas seleccionadas. Seleccionando una o más columnas, en el menú *Table* se tienen las opciones *Insert Columns* y *Delete Columns*, análogas a las vistas para filas. Además con el comando *Cell Height and Width* se puede controlar la altura de las filas y la anchura de las columnas.

Dentro de cada celda de una tabla se aplican los mismos criterios de formato que afectan a los caracteres y a los párrafos de *Word*. Para controlar interactivamente -con el ratón- la anchura y la posición de las columnas de una tabla, se selecciona y se utiliza la *ruler*. Cuando el punto de inserción se encuentre en el interior de la tabla, la *ruler* muestra un indicador para el borde del texto de cada una de las columnas. Se puede interactivamente modificar la anchura de las columnas así

como los márgenes y la alineación del texto (de forma análoga a como se hace para una página completa).

Una opción muy interesante es la de *Convert Text To Table*. Si se tiene una serie de datos en varias líneas separados por blancos o tabs, se puede formar una tabla con ellos de forma automática, seleccionándolos y ejecutando este comando.

La opción *Table Autoformat* da la posibilidad de diseñar la tabla utilizando formatos predefinidos de *Word*.

Un último aspecto interesante de las tablas es el control sobre las líneas de separación entre sus celdas (*borders*). Se pueden dibujar las líneas que se desee y con el grosor más adecuado. Para ello, hay que

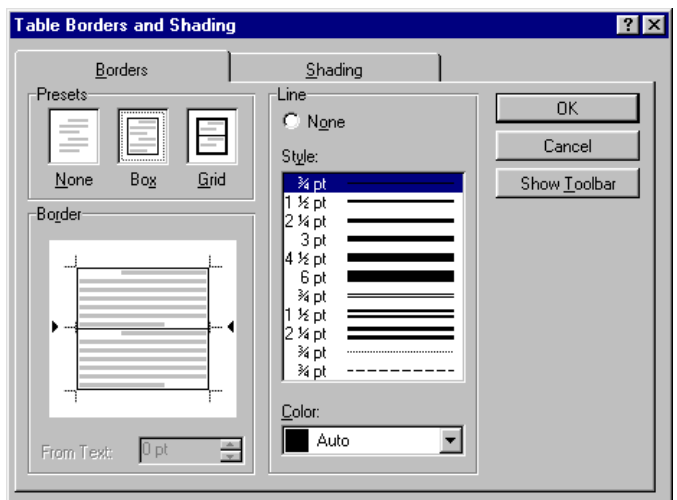

Figura 32. Cuadro de diálogo para formatear *Borders*.

seleccionar las celdas a las que va a afectar el cambio, y elegir el comando *Borders and Shading* del menú *Format*. En el cuadro de diálogo resultante, elegir la lengüeta *Borders* (ver figura 32) y elegir el tipo de línea para cada borde de la tabla. El proceso resulta más sencillo clicando el botón *Borders* de la barra *Formatting*, apareciendo una nueva *barra de herramientas* -llamada 田 también *Borders*- cuyo uso es auto-explicativo.

# **5.2 ÍNDICES Y TABLAS DE CONTENIDO**

Una de las más evidentes ventajas de los estilos predefinidos es la posibilidad de generar el *índice* (*tabla de contenido*<sup>3</sup> ) de un documento de modo automático, incluyendo el número de página en el que está cada apartado del documento. Para ello, se debe colocar el cursor en el punto en el que se quiere insertar el índice; después se activa la lengüeta *Table of Contents* en el cuadro de diálogo que se abre con el comando *Index and Tables* del menú *Insert* (ver figura 33). *Word* genera automáticamente los índices por dos caminos: a) Por medio de unas marcas especiales introducidas

por el usuario en cada título de apartado, a través del botón *Mark Entry...* que aparece en la carpeta *Index* del comando *Insert/Index and Tables*, y b) Utilizando los estilos predefinidos *Heading 1*, *Heading 2*, *Heading 3*, etc. *Word* selecciona los párrafos que tienen estos estilos y a partir de ellos construye el índice. Este segundo método es mucho mas recomendable por su gran facilidad de uso.

Los distintos niveles de títulos en el

<u>.</u>

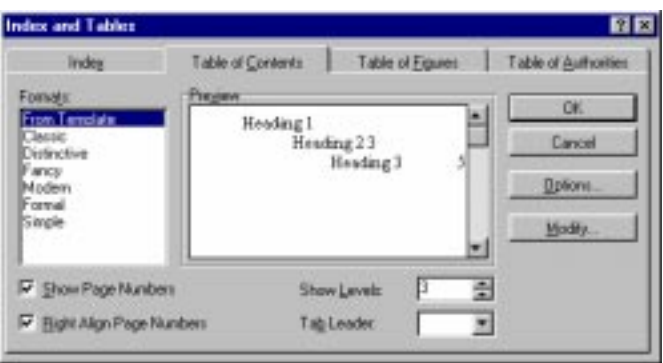

Figura 33. Cuadro de diálogo *Table of Contents*.

<sup>3</sup> En inglés lo que en castellano se entiende por *Índice* se traduce por *Table of Contents*. Lo que en inglés se entiende por *Index* se corresponde más bien con lo que en castellano se llama *Índice por palabras,* que también se puede hacer con *Word*. Para ver cómo se hacen estos índices por palabras se puede recurrir al *Help*.

documento tienen a su vez unos estilos predeterminados en el índice, llamados *TOC 1*, *TOC 2*, *TOC 3*, etc. A su vez, estos estilos pueden ser modificados por el usuario de la forma ya señalada.

Los números de página presentes en el índice no se actualizan automáticamente cuando se modifica el documento. Si se introducen cambios que afectan a esos números de página, hay que volver a ejecutar el comando *Insert/Index and Tables/Table of Contents*, que crea un nuevo índice que sustituye al anterior.

#### **5.3 INSERCIÓN DE OBJETOS**

*Word* ofrece muchas posibilidades de insertar objetos de distinto tipo producidos por las más diversas aplicaciones informáticas. Además de la inserción más elemental basada en el *Copy* y *Paste*, *Word* ofrece *OLE* (*Object Linking and Embedding*), con la posibilidad de insertar referencias a ficheros creados con otras aplicaciones y a las propias aplicaciones. De esta forma, una misma hoja de cálculo o una misma figura pueden ser insertada en varios documentos, y así sus cambios son introducidos en todos esos documentos a la vez.

Para insertar un fichero en un documento de *Word* basta ejecutar el comando *File* del menú *Insert*. Si se activa la opción *Link To File* no se inserta el fichero sino una referencia a dicho fichero. De forma semejante se comporta el comando *Picture* también del menú *Insert*.

Existe un procedimiento para insertar objetos procedentes de otras aplicaciones, pero que no se tienen preparados de antemano en un fichero. Para ello se debe seleccionar el comando *Object* del menú *Insert*. En el cuadro de diálogo que se abre aparecen las aplicaciones que están disponibles (ver figura 34); se elige la que se desee ejecutar y ésta se abre, permitiendo preparar el objeto que se desea insertar. Cuando se ha terminado de preparar, se sale de esa aplicación y el control vuelve automáticamente a *Word*. Entre los programas más habitualmente utilizados

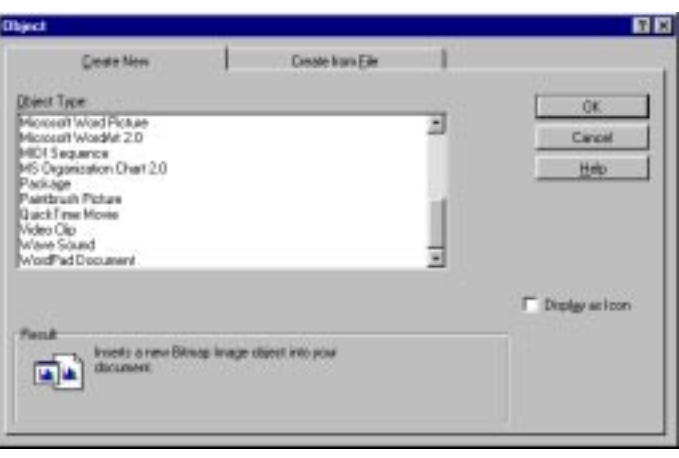

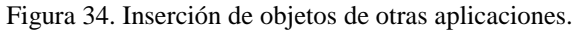

para insertar objetos en *Word* están el *Editor de Ecuaciones*, *Paintbrush*, *Draw* y *Excel*.

El cuadro de diálogo de la figura 34 ofrece también la posibilidad de insertar objetos a partir de un fichero en el que han sido guardados previamente por la aplicación correspondiente.

#### **5.4 BÚSQUEDA Y SUSTITUCIÓN DE TEXTO**

Estas son también capacidades de *Word* ampliamente utilizadas. El comando *Find* se encuentra en el menú *Edit*. Su utilidad consiste en encontrar un determinado texto en el documento. Existen opciones para atender o no a que las letras sean mayúsculas o minúsculas, a que el texto sea una palabra o conjunto de palabras completas, o bien parte de una o más palabras. Se pueden tener en cuenta las características de formato de caracteres y de párrafo del texto buscado, y también caracteres especiales y símbolos que pueden no aparecer en el teclado. Finalmente, el usuario puede decidir si la búsqueda se realiza hacia delante o hacia atrás en el documento, desde el punto donde esté insertado el cursor..

El comando *Replace* está también en el menú *Edit* y es análogo a *Find* (ver figura 35), con la diferencia de que permite opcionalmente sustituir el texto encontrado por un texto alternativo. Este comando permite que el usuario decida cada vez que encuentra el texto buscado, si quiere realizar la sustitución o no. También puede decidir si quiere realizar todas las sustituciones directamente. Si en el momento de utilizar este comando hay un texto seleccionado, el comando se aplica en primer lugar a ese texto, y luego se pregunta al usuario

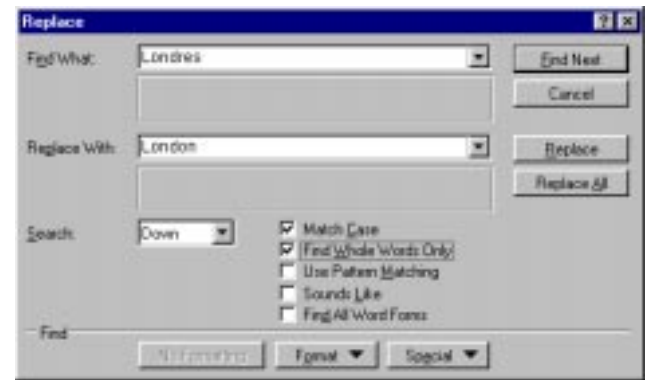

Figura 35. Sustitución de un texto por otro.

si desea seguir con el resto del documento. Existen opciones para considerar diferentes o no las letras mayúsculas y minúsculas, así como para considerar sólo palabras completas o también partes de una palabra. La mejor manera de aprender a utilizar estos comandos es hacer pruebas con ellos.

#### **5.5 DICCIONARIOS Y VERIFICACIÓN ORTOGRÁFICA**

Una importante característica de *Word* y de otros procesadores de texto es el disponer de diccionarios en varios idiomas, con los cuales se puede verificar la ortografía de las palabras del documento (*Spelling*).

Lo primero que hay que hacer es establecer el idioma del documento (o de la selección que se quiere revisar). Para ello se utiliza el comando *Language* del menú *Tools*. Si se activa la el botón *Default*, a partir de ese momento ése será el idioma de todos los documentos que se inicien con la plantilla *Normal*.

Para realizar la revisión ortográfica se selecciona el texto a revisar (si no se selecciona nada, se comienza a revisar a partir del punto de inserción del cursor), y se ejecuta el comando *Spelling* del menú *Tools*. Se abre un cuadro de diálogo como el de la figura 33 y empieza a realizarse la revisión.

Cada vez que se encuentra una palabra que no está en los diccionarios (el "oficial" del idioma y uno propio del usuario), el corrector puede proponer una o más alternativas de sustitución. Si se pulsa *Ignore* busca la siguiente palabra desconocida sin hacer nada; con *Ignore All* ignorará todas las sucesivas apariciones de esa misma palabra. Con *Change* sustituye la palabra encontrada por la indicada

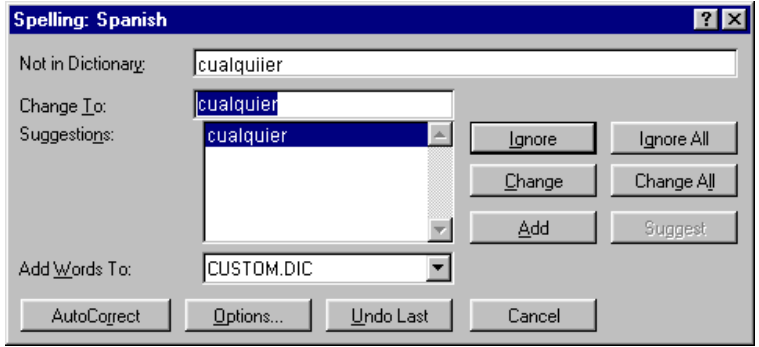

Figura 36. Cuadro de diálogo para la revisión ortográfica.

en el cuadro *Change To*; con *Change All* realizará esa misma sustitución cada vez que vuelva a encontrar la palabra incorrecta en cuestión. El programa puede sugerir palabras similares a la palabra desconocida que ha encontrado (*Suggestions*). El usuario tiene también la posibilidad de usar *Add* para añadir la palabra encontrada a su propio diccionario. Se pueden tener varios diccionarios personalizados en los que se pueden guardar palabras técnicas en varios idiomas, etc. En *Tools/Options* existe una carpeta *Spelling* con la que se controlan algunas características de este

proceso; a las mismas opciones se accede con el botón *Options* del cuadro de diálogo de la figura 36.

*Word* tiene también la capacidad de sugerir al usuario *sinónimos* de una determinada palabra, con objeto por ejemplo de evitar repeticiones. Para ello se selecciona la palabra y se elige la opción *Thesaurus* del menú *Tools*. Para ello tiene que haber sido instalada la opción correspondiente, y se tiene que disponer del fichero de sinónimos del idioma en que se esté trabajando.

#### **5.6 EL EDITOR DE ECUACIONES**

Una de las características más interesantes de *Word* para un ingeniero es la de poder introducir ecuaciones en el texto. Esto se realiza por medio de un módulo especial de *Word* llamado *Editor de ecuaciones* (*Equation 2.0*).

El editor de ecuaciones se activa colocando el cursor en el sitio donde se quiera √α∣ introducir la ecuación, y clicando en el botón *Equation* (si está disponible en la *barra de herramientas Standard*) o eligiendo *Equation* en la caja de diálogo que se abre con el comando *Object* del menú *Insert*. El aspecto del editor de ecuaciones es el indicado en la figura 37.

El editor de ecuaciones abre un recuadro en el que debe escribir la ecuación. Este módulo tiene su propio menú, y una caja de menús gráficos desplegables en los que se pueden encontrar todo tipo de signos necesarios para escribir las expresiones matemáticas más complicadas. Para salir del editor de ecuaciones y

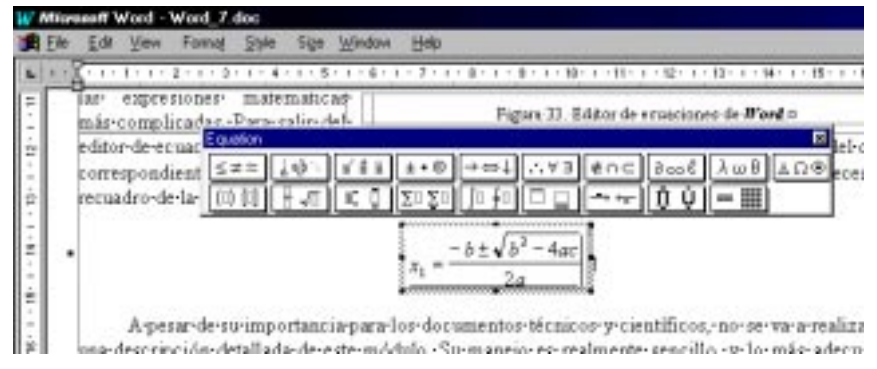

Figura 37. Editor de ecuaciones de *Word*.

volver a *Word*, basta clicar en cualquier lugar de la página, fuera del cuadro correspondiente a la ecuación. Para modificar una ecuación ya existente, basta clicar dos veces en el recuadro de la ecuación.

A pesar de su importancia para los documentos técnicos y científicos, no se va a realizar aquí una descripción detallada de este módulo. Su manejo es realmente sencillo, y lo más adecuado es comenzar a utilizarlo cuanto antes, explorando con un poco de atención tanto sus menús gráficos como los convencionales.

Otra de las utilidades que ofrece *Word* es el programa de dibujo *Word Picture* (ver figura 38), un sencillo programa de dibujo vectorial (distinto de *Paint* y *Paintbrush*, que es un programa de dibujo basado en *pixels*), pero que en manos de un usuario experto permite realizar sofisticados dibujos.

Al igual que el *editor de ecuaciones*, *Word Picture* se activa colocando

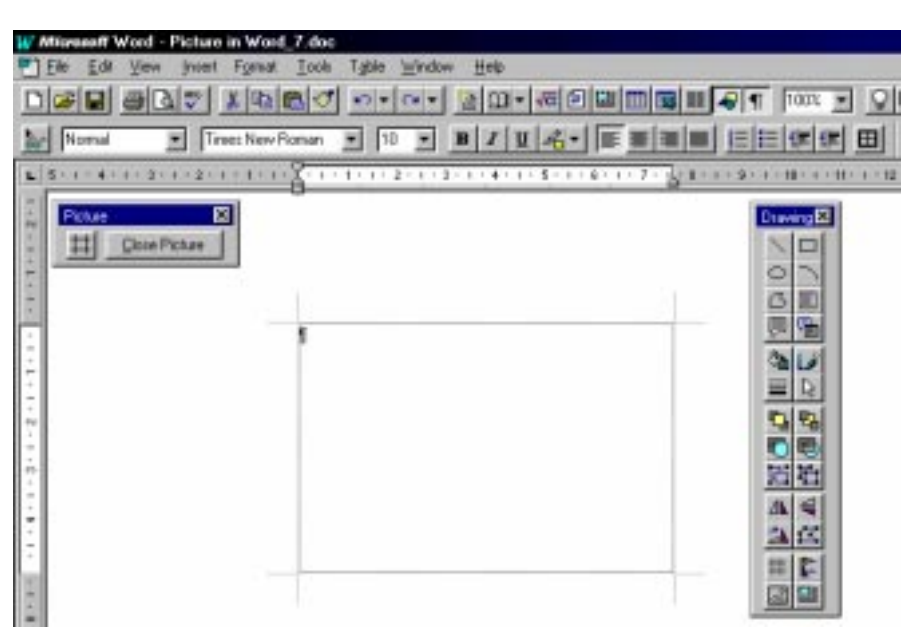

Figura 38. Programa de dibujo *Microsoft Word Picture*.

el cursor en el sitio donde se quiera introducir el dibujo y eligiendo dicho programa en la caja de diálogo que se abre con el comando *Object* del menú *Insert*. Se obtiene un área de dibujo como la mostrada en la figura 38. En ella aparece un área de dibujo y una caja de herramientas con la cual se pueden dibujar rectas, rectángulos, elipses, polígonos, etc., todo ello con distintos colores y tipos de línea.

Otra posibilidad para hacer aparecer este programa es hacer *clic* en el botón *Drawing* que se encuentra en la barra *Standard*, y luego elegir la herramienta *Create Picture* ( ), con la cual se accede al programa dibujo. Para volver a *Word* basta clicar en el botón *Close Picture*.

# **5.8 INSERCIÓN DE MARCOS (FRAMES)**

*Word* permite insertar figuras, tablas, otros elementos de texto, etc. de modo que el texto fluya por uno o por los dos lados del elemento insertado. Esto se hace por medio del comando *Insert/Frame*. El cursor cambia a forma de cruz, y el programa espera que el usuario clique con el botón izquierdo del ratón y arrastre para crear un rectángulo en la página actual. En ese rectángulo, llamado *marco* (*frame*), puede introducir tablas, figuras, o -en general- objetos creados por otros programas. También puede crearse un *marco* seleccionando el objeto que se quiere insertar en él y eligiendo *Frame* en el menú *Insert*.

Por ejemplo, las figuras de este documento se han creado del siguiente modo: primero se crea una tabla con dos filas y una columna; en la primera celda se introduce la figura y en la segunda el título. Se selecciona la tabla y se elige *Autofit* en el cuadro de diálogo que se abre con el comando *Table/Cell Height and Width*. Después, manteniendo la tabla seleccionada, se ejecuta el comando *Insert/Frame*.

Ð

Un *marco* puede ser posicionado en cualquier lugar de la página. Esto puede hacerse de modo interactivo con el ratón (arrastrando cuando el cursor toma la forma de cruz con flechas), o de un modo más exacto seleccionando el *marco* y ejecutando *Format/Frame*. En la figura 39 puede verse el cuadro de diálogo que se abre. En este cuadro de diálogo puede elegirse la posibilidad de que el texto fluya o no a su alrededor, se puede decidir el tamaño del marco, y también su posición exacta en la página. También existe la opción de que el marco siga al texto cuando éste se desplace, o bien que quede fijo en la página.

| Tell Wrapping       | Horizontal                |                               |
|---------------------|---------------------------|-------------------------------|
|                     | <b>Position:</b><br>Right | <b>Relative To:</b><br>Column |
|                     |                           |                               |
| None<br>Araund      | Distance from Test:       | 0.32 cm<br>一壶                 |
| Size:               | Verscal                   |                               |
| Width               | Position                  | <b>Relative To:</b>           |
| ង<br>Auto           | D cm                      | Pasgaph                       |
| <b>Height</b><br>At | Distance from Text:       | Done<br>÷                     |
| 퓦<br>Auto           | Move with Test            | Lock Anchor                   |

Figura 39. Cuadro de diálogo de *Format/Frame*.

A los *marcos* se les puede encuadrar con *bordes*, seleccionándolos y ejecutando *Borders and Shading*, en el menú *Format*.

#### **5.9 DOCUMENTOS MAESTROS**

La utilización del *documento maestro* (*Master Document*) ayuda a organizar y administrar un documento extenso, dividiéndolo en varios subdocumentos. Por ejemplo, si se está escribiendo un libro, se puede crear un subdocumento para cada capítulo e ir incluyéndolos en el *Master Document* según desee.

Trabajar con *Master Documents* en vez de con documentos individuales permite:

- Desplazarse rápidamente a un lugar específico del documento extenso.
- Reorganizar un documento moviendo sólo los títulos (y con ellos el texto que les corresponde).
- Ver los últimos cambios realizados en un documento, sin necesidad de abrir los documentos individuales.
- Compilar índices, tablas de contenido y listas.
- Paginar e imprimir un documento extenso sin tener que abrir los documentos individuales.

El *Master Document* administra los detalles de organización automáticamente. No hay que preocuparse por unir documentos, mantener un registro de los nombres de archivo ni la posición de cada subdocumento para crear un documento extenso.

Para visualizar la *barra de herramientas* del documento maestro se elige la opción *Master Document* en el menú *View*. Allí aparecen (de izquierda a derecha ) una serie de botones que hacen fácil crear, eliminar, insertar, unir, dividir y bloquear subdocumentos.

Para más información sobre esta capacidad de *Word*, acudir al *Help*.

#### **5.10 NUMERACIÓN AUTOMÁTICA DE ECUACIONES, TABLAS Y FIGURAS**

**Word 7.0** tiene la posibilidad de numerar automáticamente ecuaciones, tablas, figuras y otros elementos, en forma análoga a cómo se numeran los títulos de los apartados. Esto se hace por medio del comando *Caption* del menú *Insert* (ver figura 40). A continuación se explica, por pasos, cómo se pueden numerar las fórmulas o ecuaciones de un documento técnico o científico. En este tipo de documentos es habitual que la fórmula figure centrada en la página y el número -entre paréntesis- junto al margen derecho de la página. Los pasos a seguir son los siguientes:

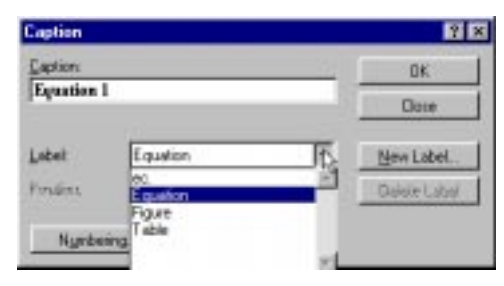

Figura 40. Resultado de *Insert/Caption*.

- 1. Hay que tener en cuenta que *Word* utiliza un estilo especial llamado *Caption*. Si no se desea que toda la línea que contiene la formula tenga este estilo, puede introducirse una tabla de 1 fila y 2 columnas por medio del menú *Table*.
- 2. Se puede hacer más grande la columna izquierda de la tabla. En esta columna irá la fórmula. La celda de la derecha está reservada para la numeración.
- 3. Se introduce la fórmula y se centra en su celda. Se sitúa el cursor en la celda derecha de la tabla para incluir la numeración.
- 4. En el menú *Insert* y se elige la opción *Caption*. Se clica en la opción *New Label* y se teclea "(". Se pulsa *OK* y aparecerá en la ventana "( 1". Se cierra el paréntesis y se pulsa nuevamente *OK*, con lo cual aparecerá la numeración de la fórmula. Si se desea, se elimina el espacio en blanco después de la apertura del parántesis.
- 5. Las nuevas fórmulas se realizan de la misma forma y para numerarlas, no hay más que elegir la opción *Caption* del menú *Insert*. En la ventana que aparezca, se elege la opción "(" del menú *Labels*.
- 6. Si se inserta una fórmula entre dos ya existentes, o incluso al principio, *Word 7.0* se encarga de modificar automáticamente el resto de fórmulas ya escritas. Lo mismo sucede cuando se elimina una fórmula.

Este método no sólo es útil para fórmulas. De la misma forma se pueden numerar figuras, diagramas, tablas, etc...

#### **5.11 ¿QUÉ MÁS COSAS PUEDE HACER WORD 7.0?**

*Word 7.0*, que es uno de los procesadores de texto más potentes del mercado, tiene muchas más posibilidades no citadas en las páginas precedentes. Aquí se van a citar algunas de ellas, sin ningún tipo de explicación. El usuario interesado en alguna de estas capacidades puede encontrar información en los manuales o en el *Help* del programa, o en alguno de los muchos libros que están a la venta (en las fechas de redacción de este manual es probablemente difícil encontrar libros sobre la última versión de *Word*, pero recuérdese que *Word 7.0* es casi idéntico a *Word 6.0*). Merece la pena saber que *Word 7.0* puede resolver los siguientes problemas:

1. Ayuda para preparar *índices por palabras* o por conceptos (*index*), del tipo de los que aparecen en los libros técnicos o científicos. De esta forma el lector puede saber en qué página aparece el concepto en el que tiene interés.

- 2. Preparación de *formularios*, que son tablas en las cuáles se reservan algunas celdas para que el usuario escriba cierto tipo de información, mientras que las demás quedan bloquedas y no pueden ser modificadas.
- 3. Escribir cartas personalizadas con la opción *Tools/Mail Merge*. Mediante esta opción se prepara una carta general con algunos campos indeterminados (nombres, direcciones, ...), que luego se toman de otro fichero que contiene una tabla de *Word* o una hoja de *Excel*.
- 4. *Word* permite que un usuario revise un documento escrito por otro usuario, distinguiendo el texto añadido, borrado y/o modificado por el revisor. Esto se hace con *Tools/Revisions...*
- 5. *Word* dispone de un módulo adicional llamado *Internet Assistant*, que permite utilizarlo tanto para navegar por la *Internet*, como para preparar documentos en formato *HTML* (*HyperText Markup Language*), que es el formato del *World Wide Web* (el servicio más utilizado de *Internet*). Este módulo, desarrollado por *Microsoft*, es gratuito.